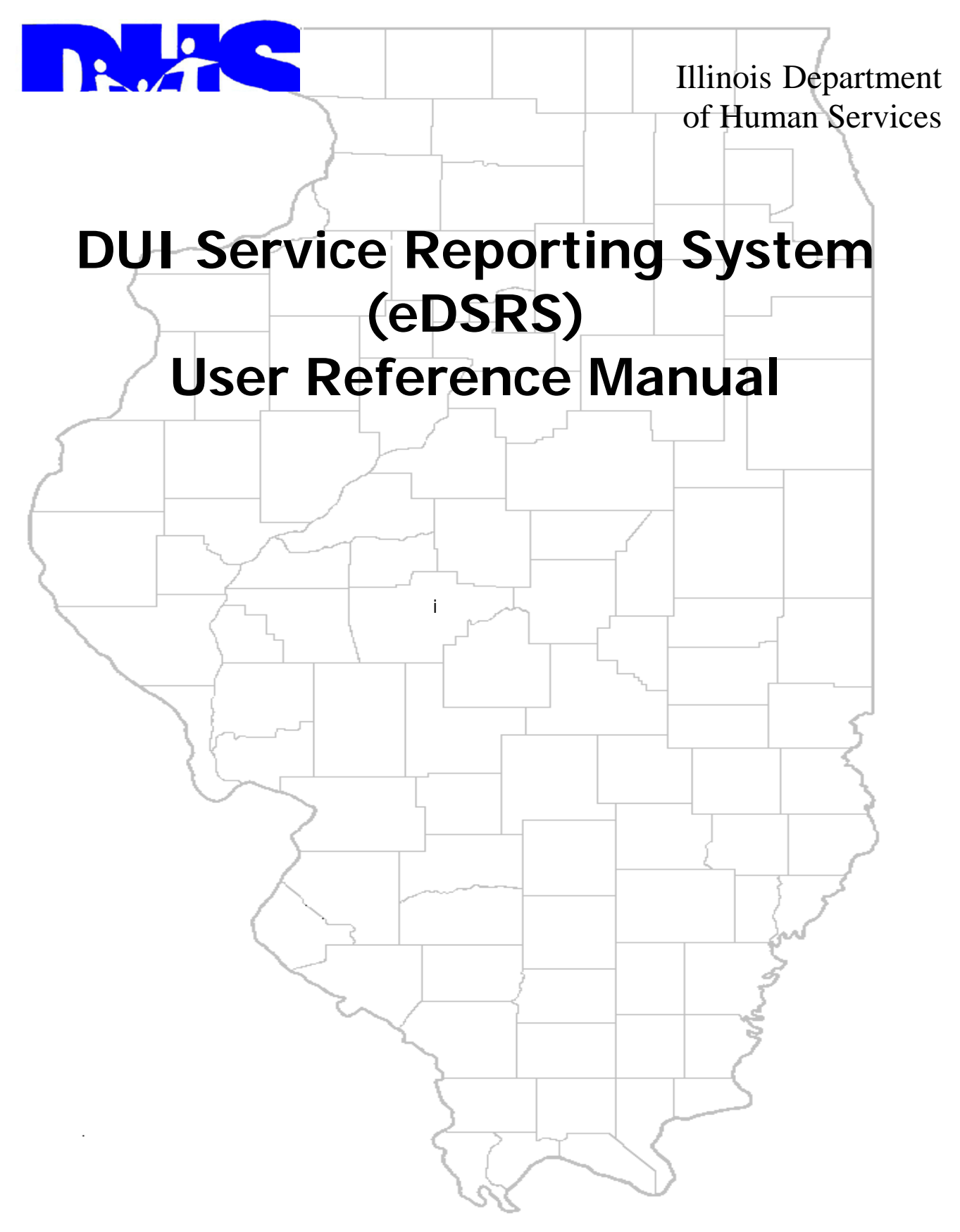

Last Update: 14 November 2011

# **Table of Contents**

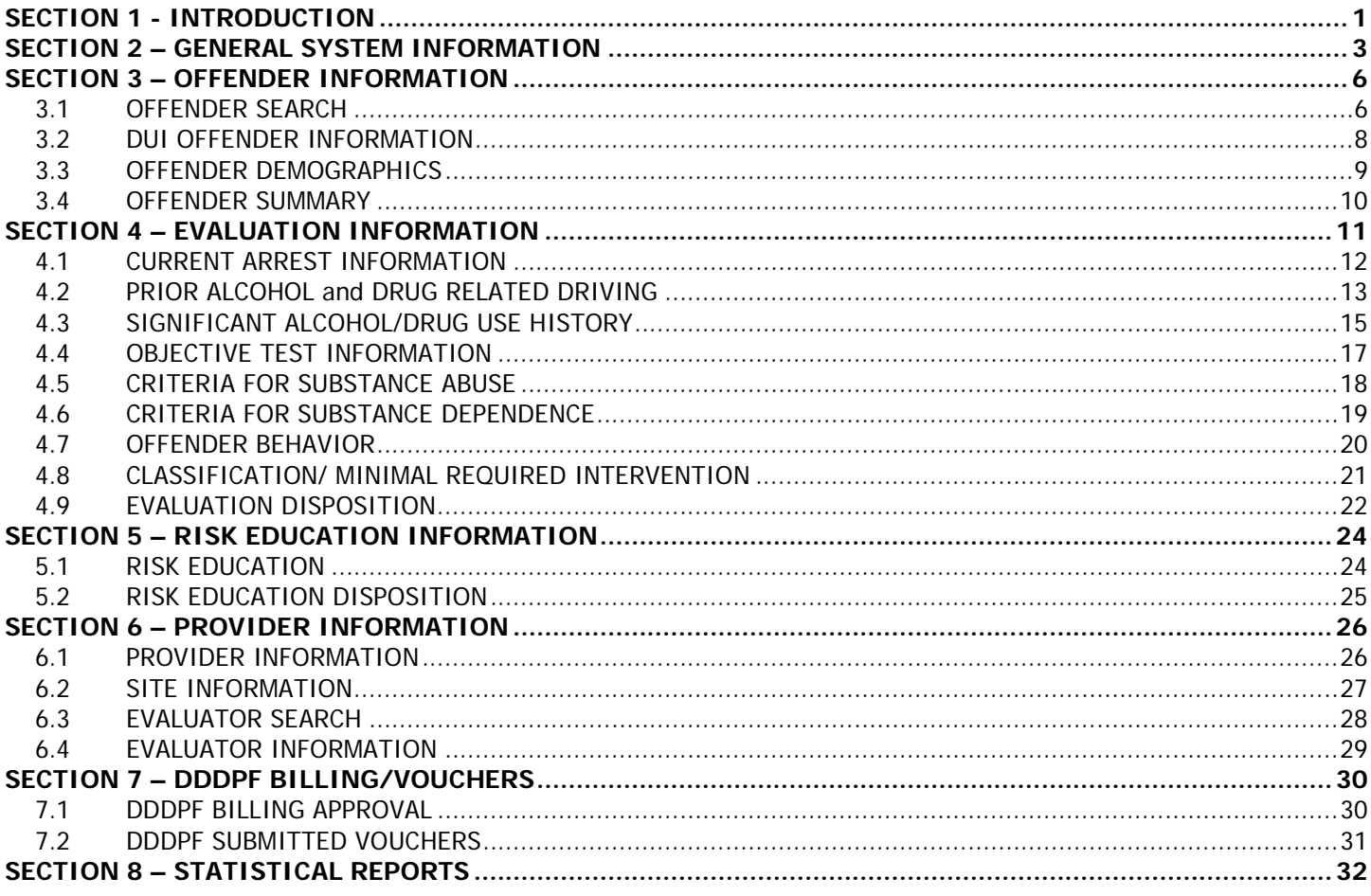

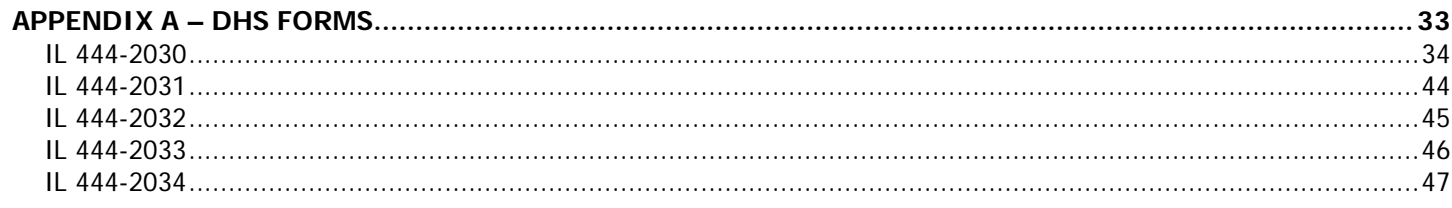

# **SECTION 1 - INTRODUCTION**

<span id="page-2-0"></span>The Unified Health Systems DUI Service Reporting System (eDSRS) application is designed to generate the Alcohol and Drug Evaluation Uniform Report and other forms and reports associated with a DUI Evaluation or DUI Risk Education program for individuals who have violated Illinois laws relative to driving under the influence of alcohol or other drugs. It also submits bills for reimbursement from the Drunk and Drugged Driving Prevention Fund (DDDPF).

eDSRS **must** be used by every licensed DUI Evaluation and DUI Risk Education provider in accordance with the provisions of the Alcoholism and Other Drug Abuse and Dependency Act [20 ILCS 301/1-1], and the rules and regulations promulgated under this Act, Part 2060. The forms, documenting the results of the DUI Evaluation or Risk Education, are produced from eDSRS and are the only documents that should be submitted to the Circuit Court of Venue or the Office of the Secretary of State.

## **Drunk and Drugged Driving Prevention Fund**

The Drunk and Drugged Driving Prevention Fund (DDDPF) was authorized by the Illinois General Assembly in Public Act 85-1304 in order to make Evaluation and Risk Education services available to DUI offenders who have inadequate financial resources. All providers with a valid DUI Evaluation or DUI Risk Education license must serve indigent DUI offenders and should submit bills for reimbursement using eDSRS.

The only reimbursable services from DDDPF are DUI Evaluation and DUI Risk Education. DUI Evaluations shall be limited to one evaluation per offender per DUI episode. DUI Risk Education shall be limited to one completed course per offender per DUI episode. For billing purposes the unit of service shall be one completed evaluation or course as described in part 2060. In order to submit a claim for reimbursement from the Drunk or Drugged Driving Prevention Fund, a provider must verify that the offender's annual income and dependents meet the following poverty guidelines issued by the U.S. Department of Health and Human Services, Washington, D.C. (Federal Register, Vol. 76, No. 13, January 20, 2011, pp. 3637-3638):

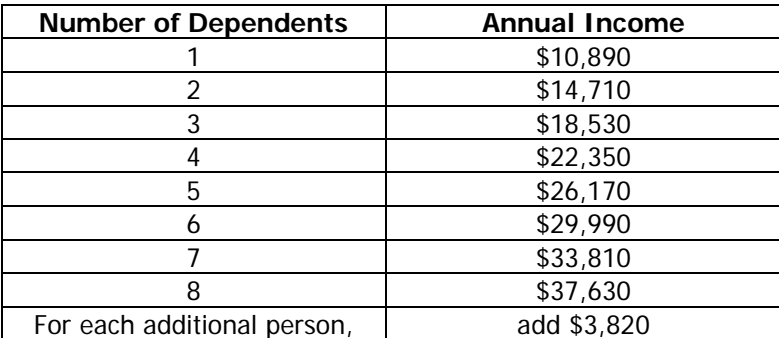

The "Qualifications for DUI Services as an Indigent" form [IL-444-2034] is generated by eDSRS. This form and the most recently filed Federal or State Income Tax Return or any notarized document attesting to any change in status since the last filing must be maintained in the offender's record. Other supporting documentation can include and may help prove indigent status: unemployment security documentation, pension information, retirement information, pay check stubs, SSI, Medicaid IDHFS Recipient (ID card/award letter), or a notarized affidavit of assets and liabilities. These forms and any supporting documentation **should not** be submitted to the Department of Human Services, Division of Alcoholism and Substance Abuse (DASA).

For State Fiscal Year 2012, the rate of reimbursement from the DDDPF is \$135.00 for an Evaluation and \$110.00 for Risk Education. The provider may assess an additional indigent fee if the provider's usual and customary charge exceeds the rate. In all cases, the indigent fee may not exceed the difference between the rate and the usual and customary charge for the service. All reasonable efforts shall be made to collect any assessed indigent fee from the offender prior to completion of the Evaluation or Risk Education service. However, if the fee is not collected from the indigent offender by the completion of services, the evaluation or certificate of completion for Risk Education shall still be released to the appropriate Circuit Court of Venue or the Office of the Secretary of State.

Claims for reimbursement will be processed in the order received according to the following billing procedures: Providers must submit a bill within 30 days after the end of the month in which the service was provided. Services to the indigent DUI offender must be complete prior to billing. Billing for partial or incomplete services is not allowed. Should two bills be submitted for the same DUI offender for the same service for the same episode, the first bill alone shall be reimbursed.

DASA may conduct periodic post-payment audits of indigent DUI offender records for which reimbursement was sought to determine if the services billed for were conducted in accordance with the established standards and to ensure offender eligibility and financial status. If such audit reveals that the provider does not have the required supporting documentation, a demand for repayment will be sent to the provider showing why payment was improper. If the provider does not prove that payment was proper within 30 days of this notification, a "Final Notice of Intent to Recover Unsubstantiated Billings" will be sent to initiate recovery of the amount in question. Upon receipt of this final notice, the provider may request an informal review regarding the recovery of DDDPF disbursement. The request must be submitted in writing, along with any supporting documentation, within ten working days after the date of receipt of the notice. Providers will be notified of the resolution of the informal review. DDDPF funds will be recouped via certified cashier's check or money order due and payable within thirty calendar days of receipt of the final notice or ten calendar days after notice of resolution of the informal review, if one is requested.

## **Contact Information**

Questions concerning the eDSRS application should be directed to the MIS Unified Health Systems Help Desk by e-mail at dhs.uhsinfo@illinois.gov.

Questions concerning DUI policy should be directed to the DHS Division of Alcoholism and Substance Abuse Help Desk by e-mail at dhs.dasahelp@illinois.gov.

# **SECTION 2 – GENERAL SYSTEM INFORMATION**

## <span id="page-4-0"></span>**System Requirements**

All licensed DUI Evaluation and DUI Risk Education providers must have internet service and maintain an active email account. Changes to email account addresses must be submitted to DHS/DASA by email [DHS.dasahelp@illinois.gov](mailto:DHS.dasahelp@illinois.gov). The following computer specifications were established by Management Information Services based on eDSRS requirements as currently developed. Your computer will need to meet (or exceed) the following specifications:

Required Internet Explorer (IE) Version 7 or Mozilla Firefox Version 4

Recommended High Speed Internet Connection Wide-Screen Monitor (16x9)

## **System Security**

The eDSRS application uses Secure Socket Layers (SSL) encryption which is the industry-standard security system and meets the Health Insurance Portability and Accountability Act (HIPAA) compliance standards.

## **Worker Registration and Security Roles**

Each eDSRS worker must register with DHS in order to receive appropriate system access for their security role(s). Access to the UHS web-based application requires entry and approval of the email address used for registration into the Tivoli Access Manager (TAM) as required by the DHS MIS Bureau of Security and Quality Assurance (BSQA). During the registration process, workers indicate the roles they desire and the appropriate approving entity will either grant or deny the access. A worker may have one or all four security roles.

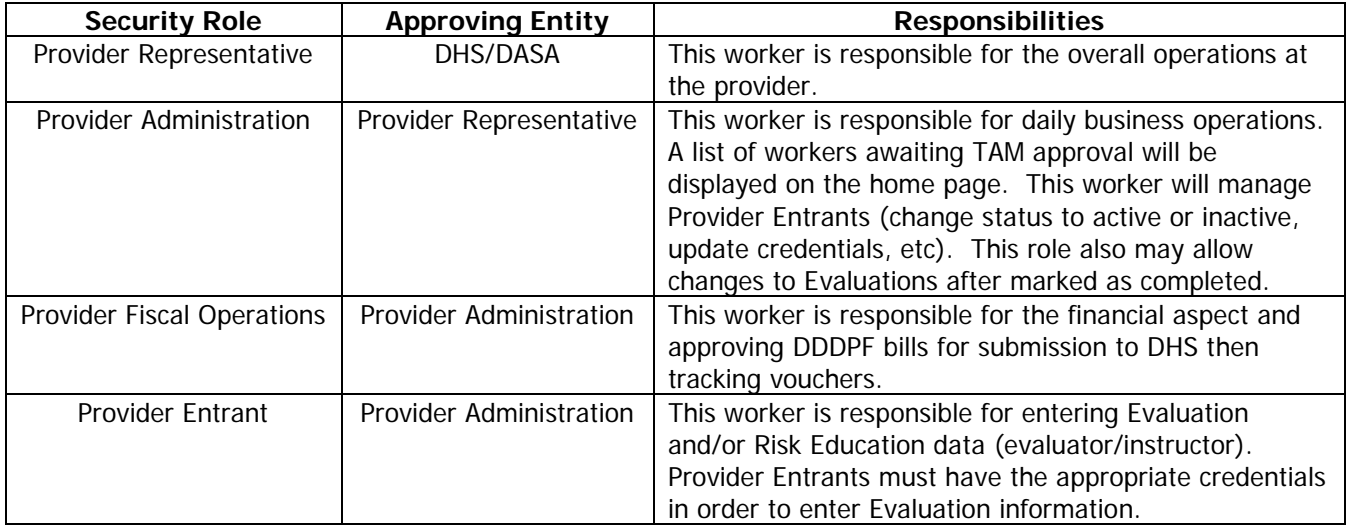

# **Login**

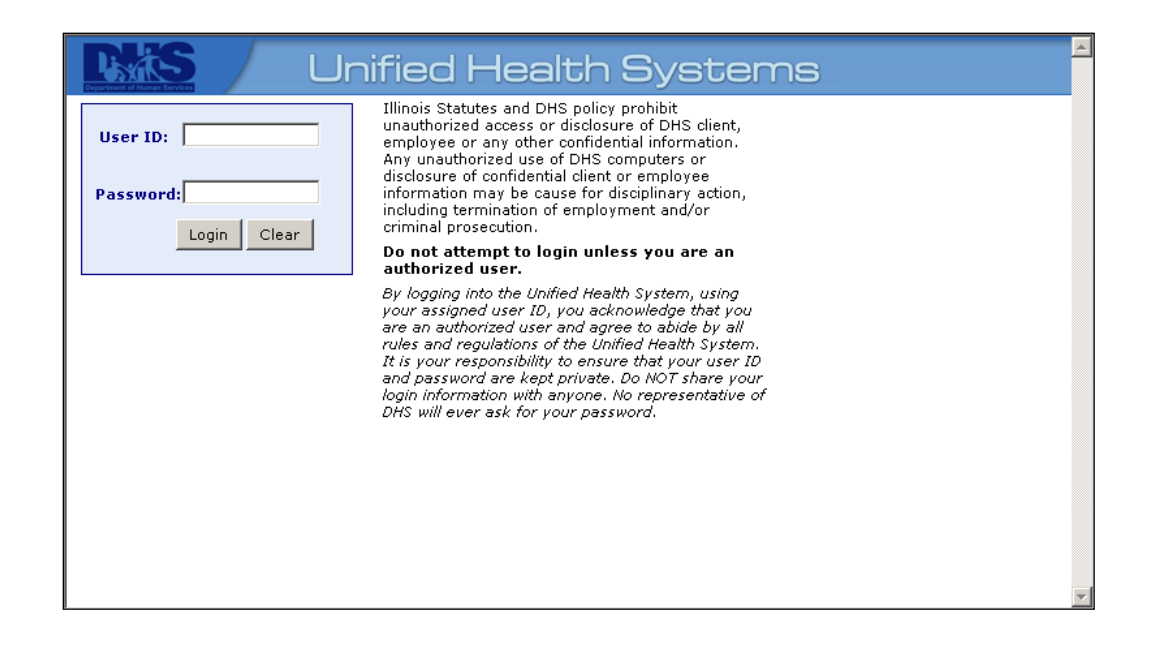

The Unified Health Systems eDSRS application may be accessed by entering the URL https://dui.dhs.illinois.gov/duisecure/dui in the address line of your browser. This is the first page that the user will see once they have accessed the Unified Health Systems application.

- 1. The user should type in his/her User ID. The User ID will be the email address used for eDSRS registration.
- 2. After entry of a valid User ID, the application prompts the user for a "Password". The user should type in his/her unique password. When the password is entered, it will not be visible. Passwords must be eight characters in length and contain at least one letter, one number, and one special character (#,  $\omega$ , etc). The password MUST be changed every 30 days to keep it active. For TAM password assistance, email the DHS MIS Bureau of Security and Quality Assurance (BSQA) at the following address: [dhs.passwordresets@illinois.gov](mailto:dhs.passwordresets@illinois.gov)
	- The user must not login to the application, unless the user has followed the logout procedures. To logoff the application, click "Logoff" on the menu bar at the top of the page.
	- The user should only have one active session of Unified Health Systems running at a time.
- 3. The user must select "Login". The worker's eDSRS Home Page will be displayed.

## **Worker Home Page**

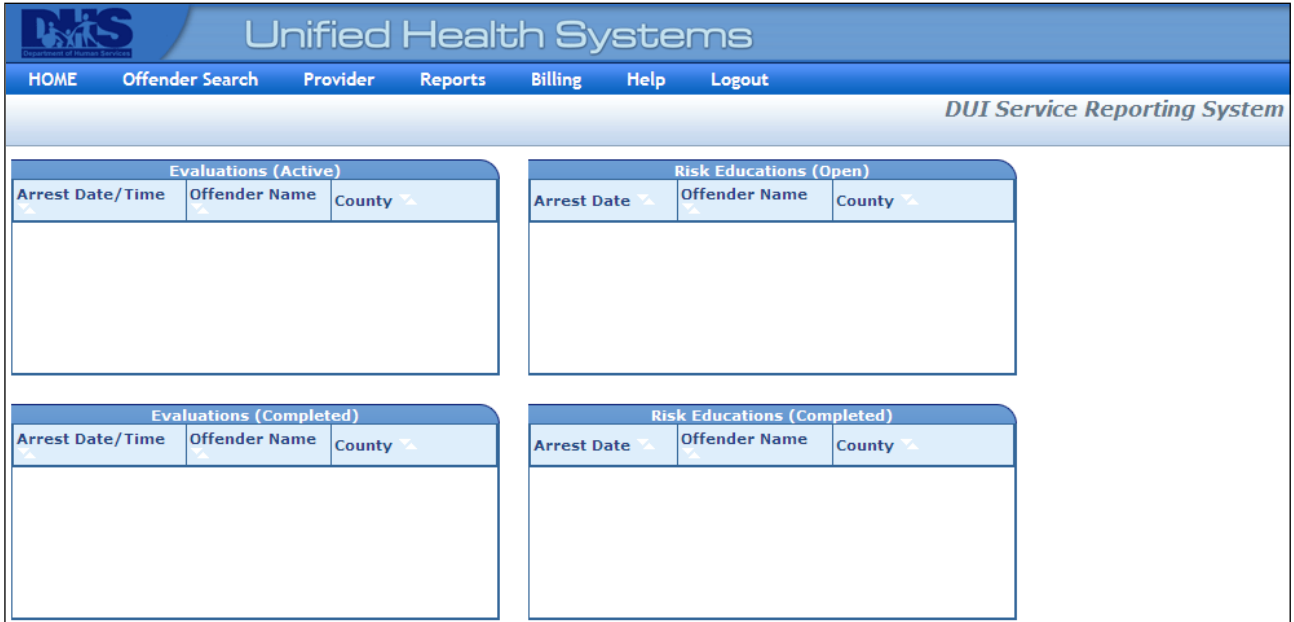

The **eDSRS Worker Home Page** is displayed after logging into the application. The information shown on this page will be dependent upon the worker's security role. **Help** on the menu bar displays a drop down list which includes the eDSRS User Reference Manual, access to Provider Administration and System Message Administration functions, and information About the application and technical assistance information.

Active Evaluations/Risk Educations will be displayed with Arrest Date/Time, Offender Name, and County. Arrest Date/Time is a link that when clicked on will display the **Evaluation** page or **Risk Education** page depending on what is in progress. Offender Name is a link that when clicked on will display the **Offender Summary** page for the offender. Services Ready for Billing Approval will display the Evaluator Name, Offender Name, Completion Date and Service Type. Depending on the role of the worker there will also be a section for Notifications when a site's license or service provider certification/license are about to expire.

#### **Unlocking A Completed Evaluation**

After an Evaluation or Risk Education has been completed and it becomes necessary to change its information, the Provider Administration worker may "unlock" the record for data correction. By clicking "unlock" and selecting **OK** on the window shown below, the record becomes active again and changes may be made.

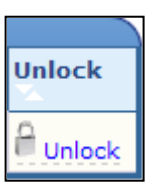

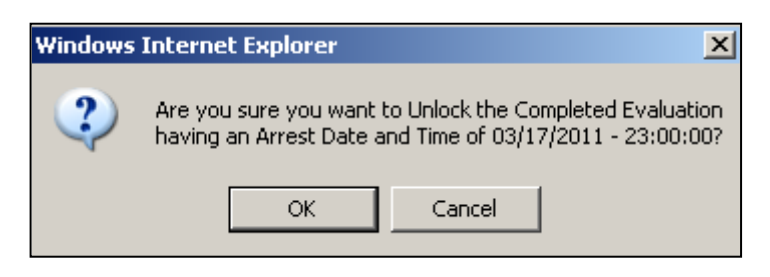

# **SECTION 3 – OFFENDER INFORMATION**

#### <span id="page-7-1"></span><span id="page-7-0"></span>**3.1 OFFENDER SEARCH**

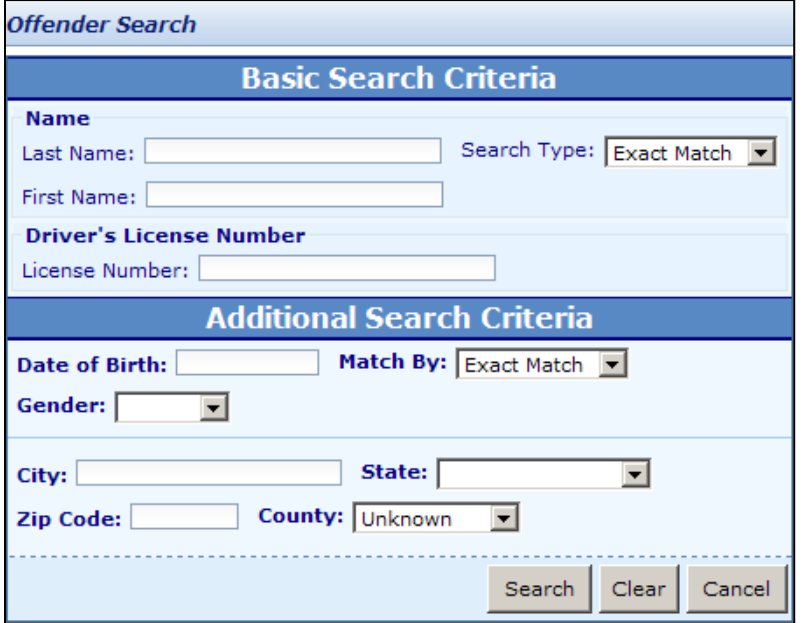

The **Offender Search** page is displayed after selecting Offender Search on the menu bar. A search is to be implemented to determine if an offender already exists or will need to be added to the system. A basic search must consist of either Last Name or Illinois Driver's License Number. If Last Name/First Name is entered a Name Search Type may be selected for Sounds Like, Exact Match or Begins With to limit the number of matches. There is also additional search criteria which may be entered to limit the number of matches. After the selected information has been entered click on Search.

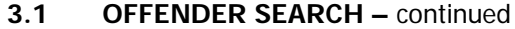

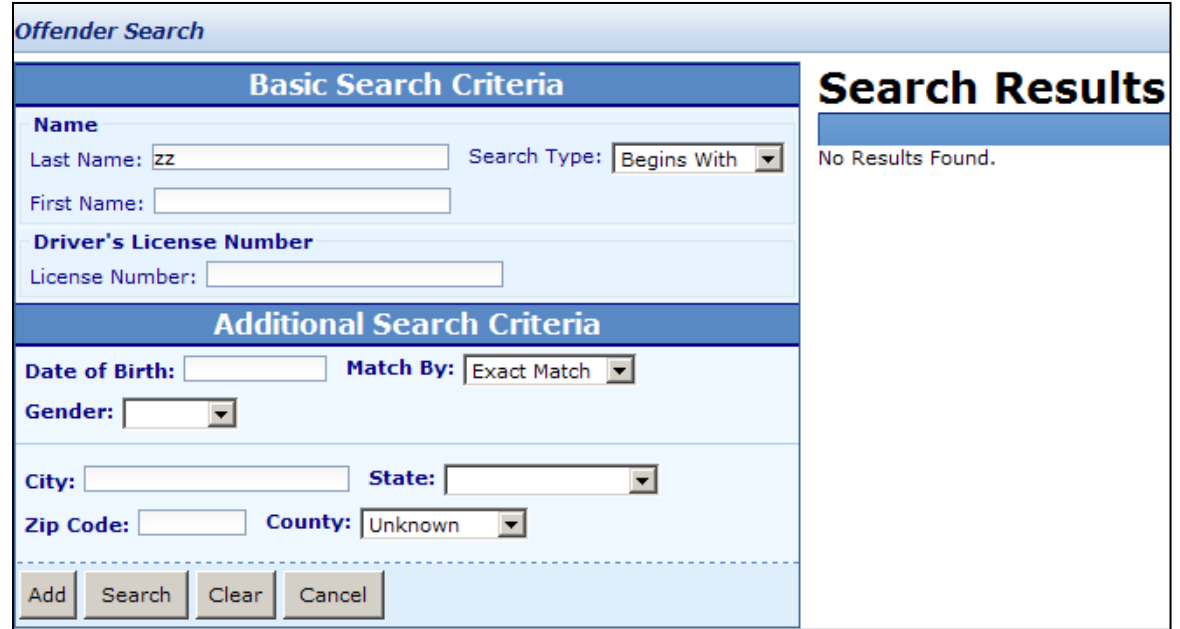

When it has been determined that the offender does not exist in the system, the **Offender Search Results** will be displayed with the message "No Results Found". Select Add to enter new offender information or Search to search for another offender.

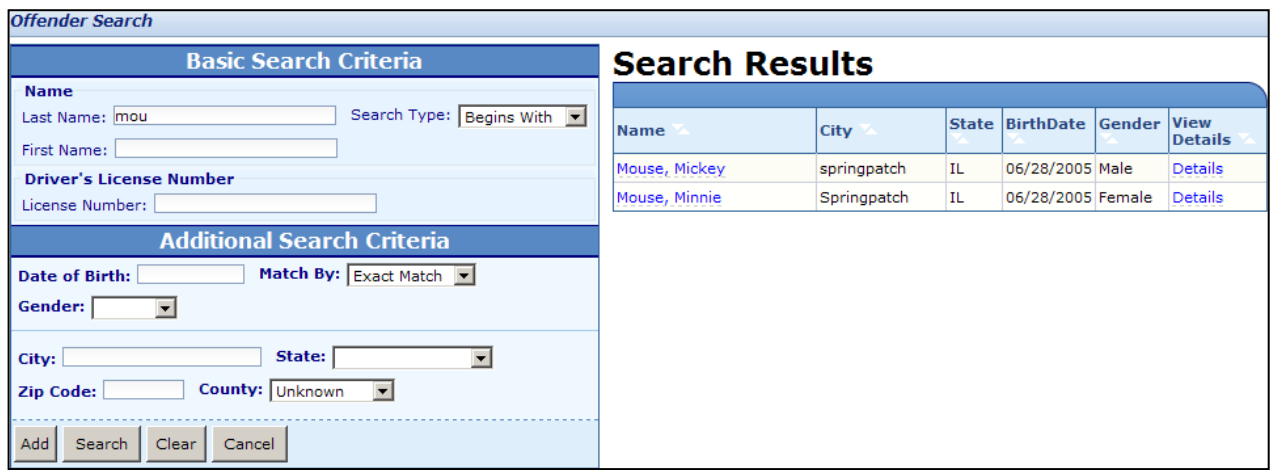

When search criteria was entered and a match found, the **Offender Search Results** page will be displayed with a list of the  $Name(s)$  found for the match. Name(s) is a hyperlink which can be clicked on to add/edit Offender information. Details is also a hyperlink that will allow viewing only of details on the offender.

## <span id="page-9-0"></span>**3.2 DUI OFFENDER INFORMATION**

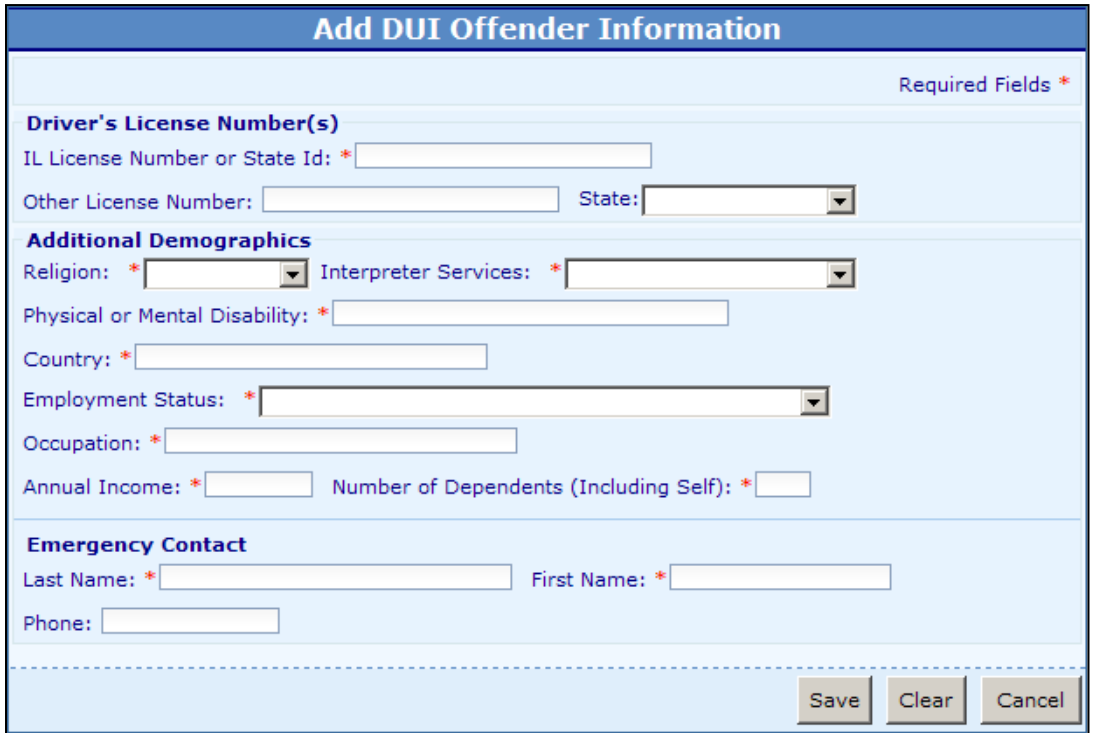

The **Add DUI Offender Information** page will be displayed when a person is found in the system and DUI offender information is to be added to the system. Fields marked with an asterisk (**\***) are required but it is recommended to fill in all information that is available. If the entry has an error(s), a message explaining the reason for the error condition will be displayed at the top of the page.

## <span id="page-10-0"></span>**3.3 OFFENDER DEMOGRAPHICS**

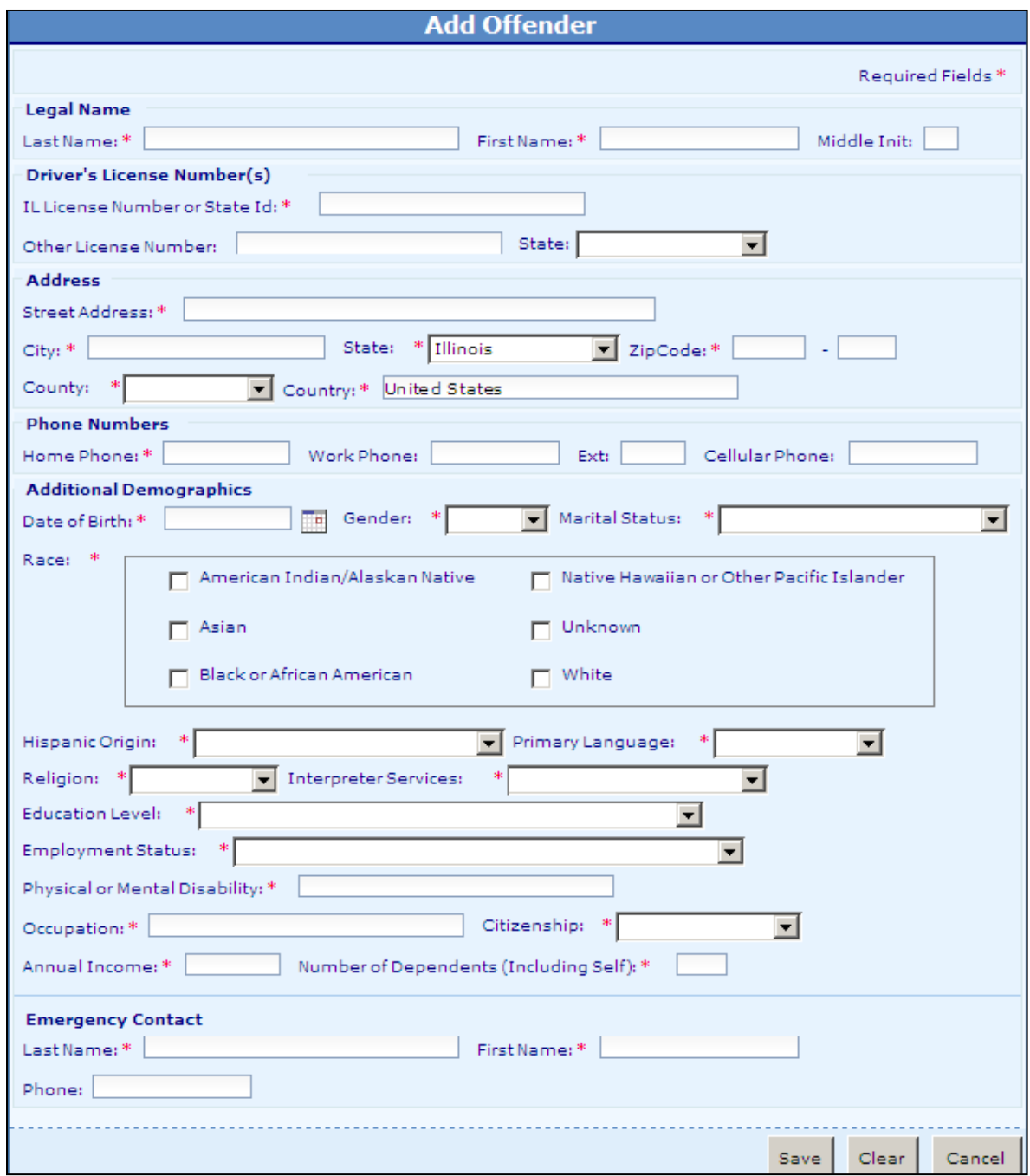

The **Add Offender** page will be displayed when a new person is to be added to the system. Fields marked with an asterisk (**\***) are required but it is recommended to fill in all information that is available. When selecting **Race** information, select all of the race groups the offender appears to belong, identifies with, or is regarded in the community as belonging. If the entry has an error(s), a message explaining the reason for the error condition will be displayed at the top of the page.

Select Save to create the Offender record and continue to the **Offender Summary** page or Cancel when information has been entered in error and is not to be saved and return to the **Offender Search** page.

## <span id="page-11-0"></span>**3.4 OFFENDER SUMMARY**

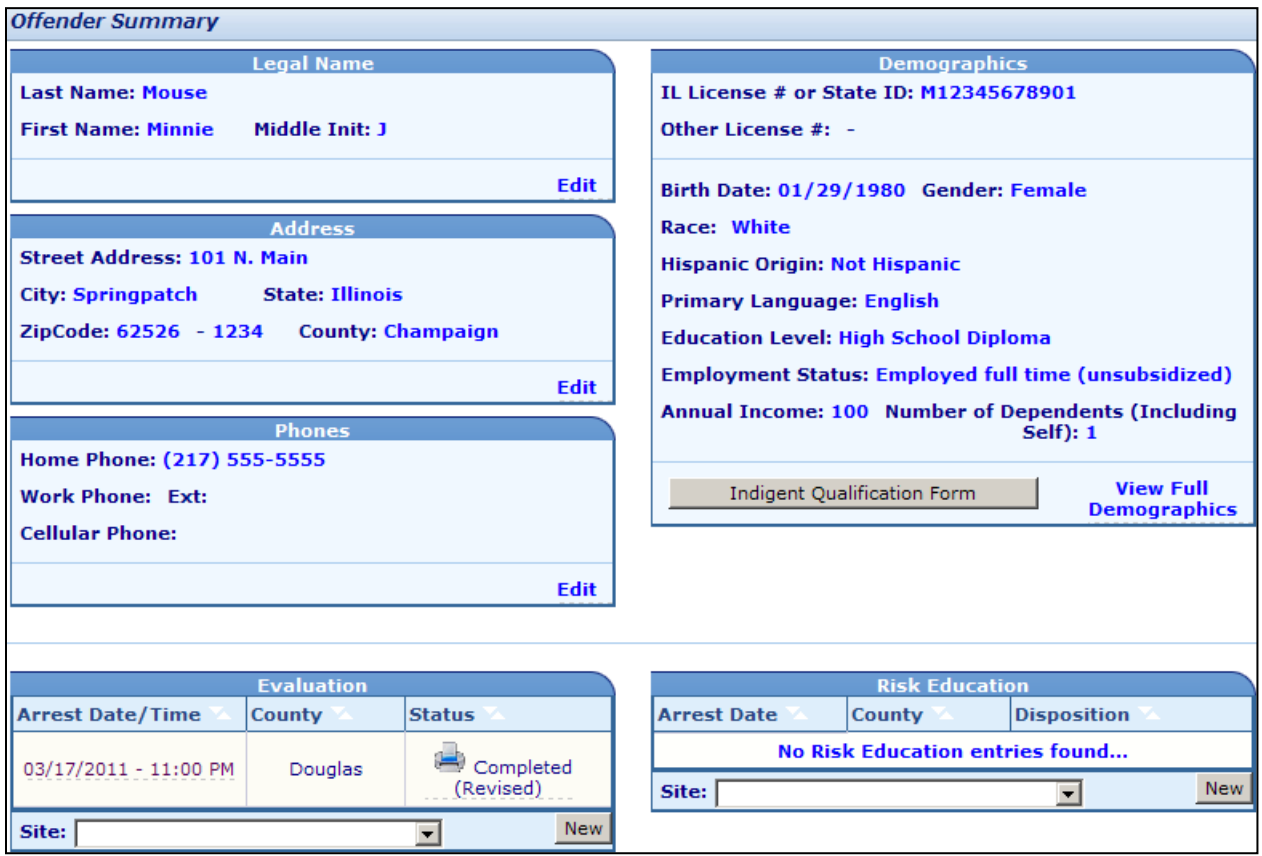

The **Offender Summary** page will be displayed when an offender name was selected from the **Offender Search Results** page. Hyperlinks are below each section to allow editing of offender information. If an Evaluation or Risk Education is already in progress, click on the desired date of arrest to access the data entry page. If there are no active Evaluation or Risk Education in progress, select the appropriate site then click on "New" to add the information.

The official DHS forms for Circuit Courts of venue and Secretary of State may also be printed from the **Offender Summary** page. The appropriate DUI service form can be printed by clicking the desired evaluation or risk education entry's status/disposition when the printer symbol is present. If the offender has qualified as an indigent, the button to print/view the form will be located in the Demographics section.

<span id="page-12-0"></span>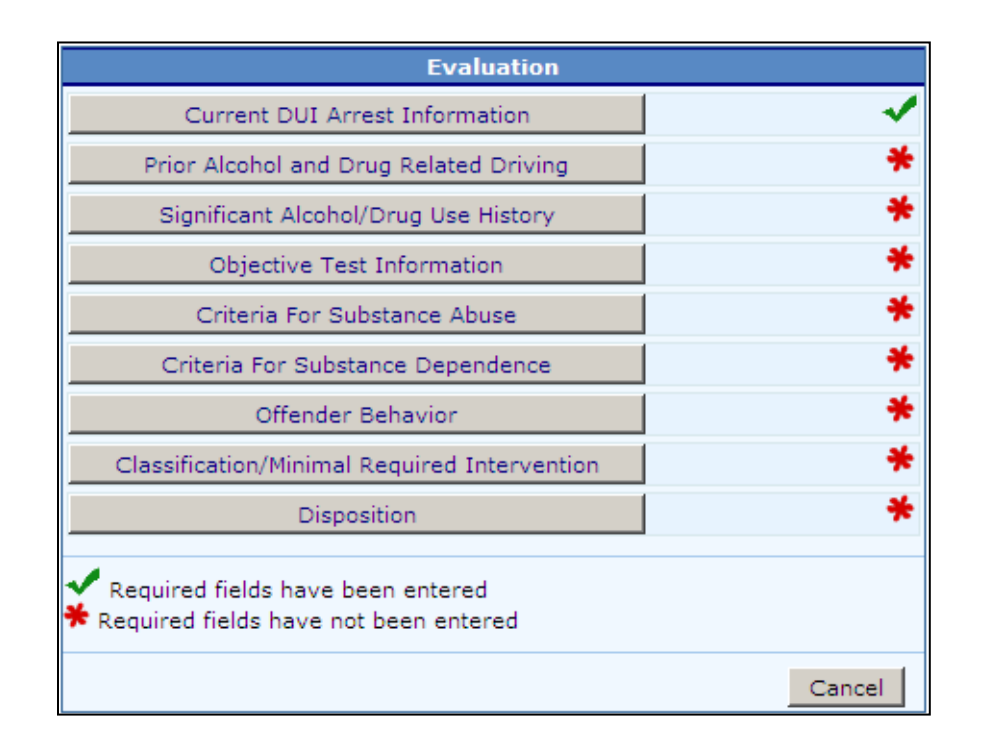

# **SECTION 4 – EVALUATION INFORMATION**

The **Evaluation** page is displayed after selecting an evaluation already in progress from the **Offender Summary** page. A green checkmark (T) next to the evaluation sub-section indicates the information is complete and passed validation; no further required information to be entered. A red asterisk (\*) next to the evaluation sub-section indicates the information is incomplete and all required fields have not been entered. The worker can save partial information (to be completed at a later date) without completing all checklist items. All fields are hyperlinks and can be clicked on to access the information on the following pages.

On many of the data collection pages, the response to a question posed may require entry of additional information. In these instances a text box will appear for data entry. These narrative responses will be displayed on the official forms, as appropriate.

When all information has been entered, select *Disposition* to finish the Evaluation process.

If the Disposition selected was for "Completed", the **Alcohol and Drug Evaluation Uniform Report** form can now be printed by clicking on Print/View Evaluation Form (Completed). If the Disposition selected was for "Not Completed", the **Notice of Incomplete/Refused Alcohol and Drug Evaluation** form can now be printed by clicking on Print/View Evaluation Form (Not Completed).

# <span id="page-13-0"></span>**4.1 CURRENT ARREST INFORMATION**

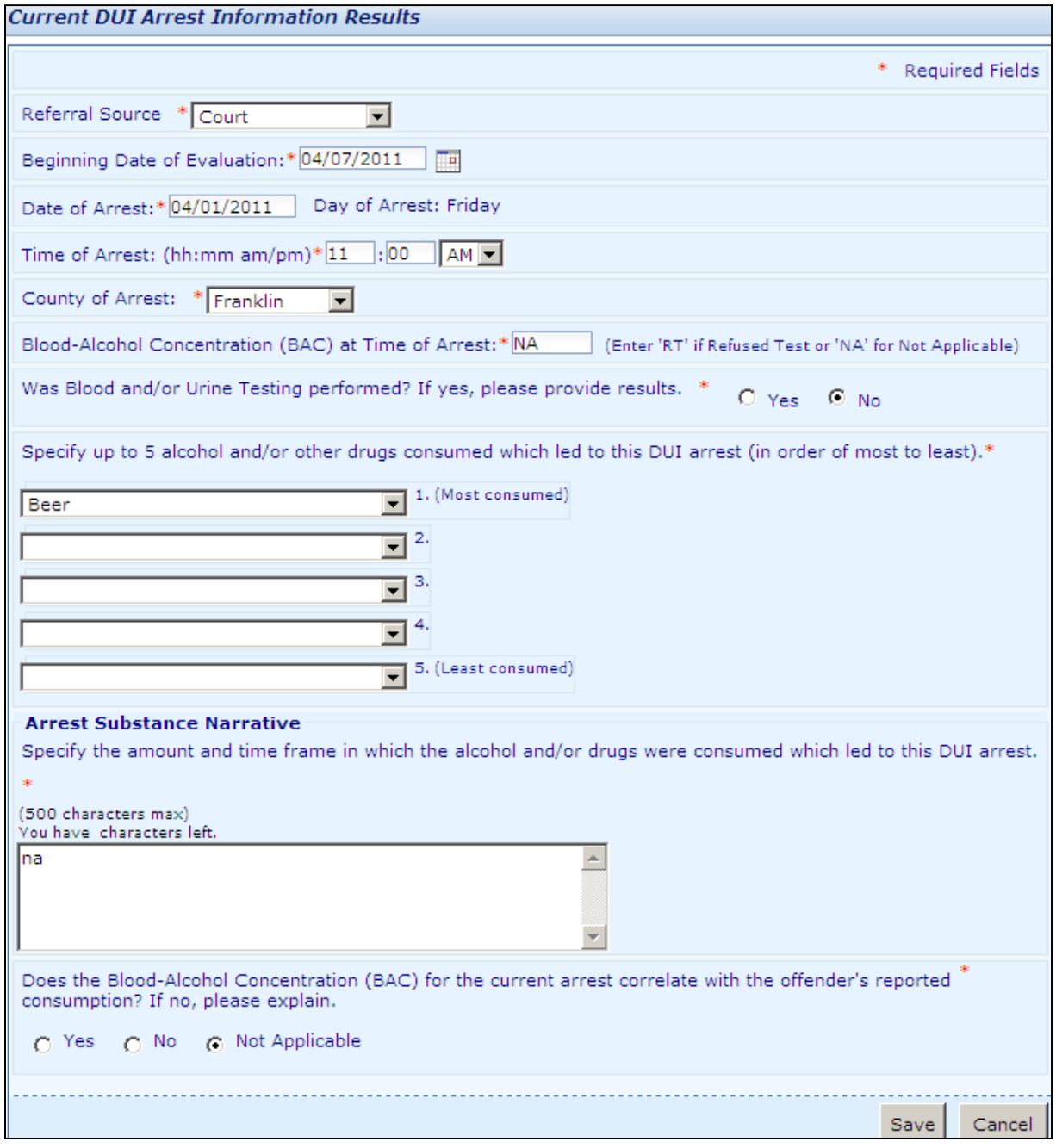

This page is displayed after selecting Current DUI Arrest Information from the **Evaluation** page or New from the **Offender Summary** page. Fields marked with an asterisk (**\***) are required but it is recommended to fill in all information that is available. Dates may be entered or selected by clicking on the calendar and selecting the appropriate date. If the entry has an error(s), a message explaining the reason for the error condition will be displayed at the top of the page.

# <span id="page-14-0"></span>**4.2 PRIOR ALCOHOL and DRUG RELATED DRIVING**

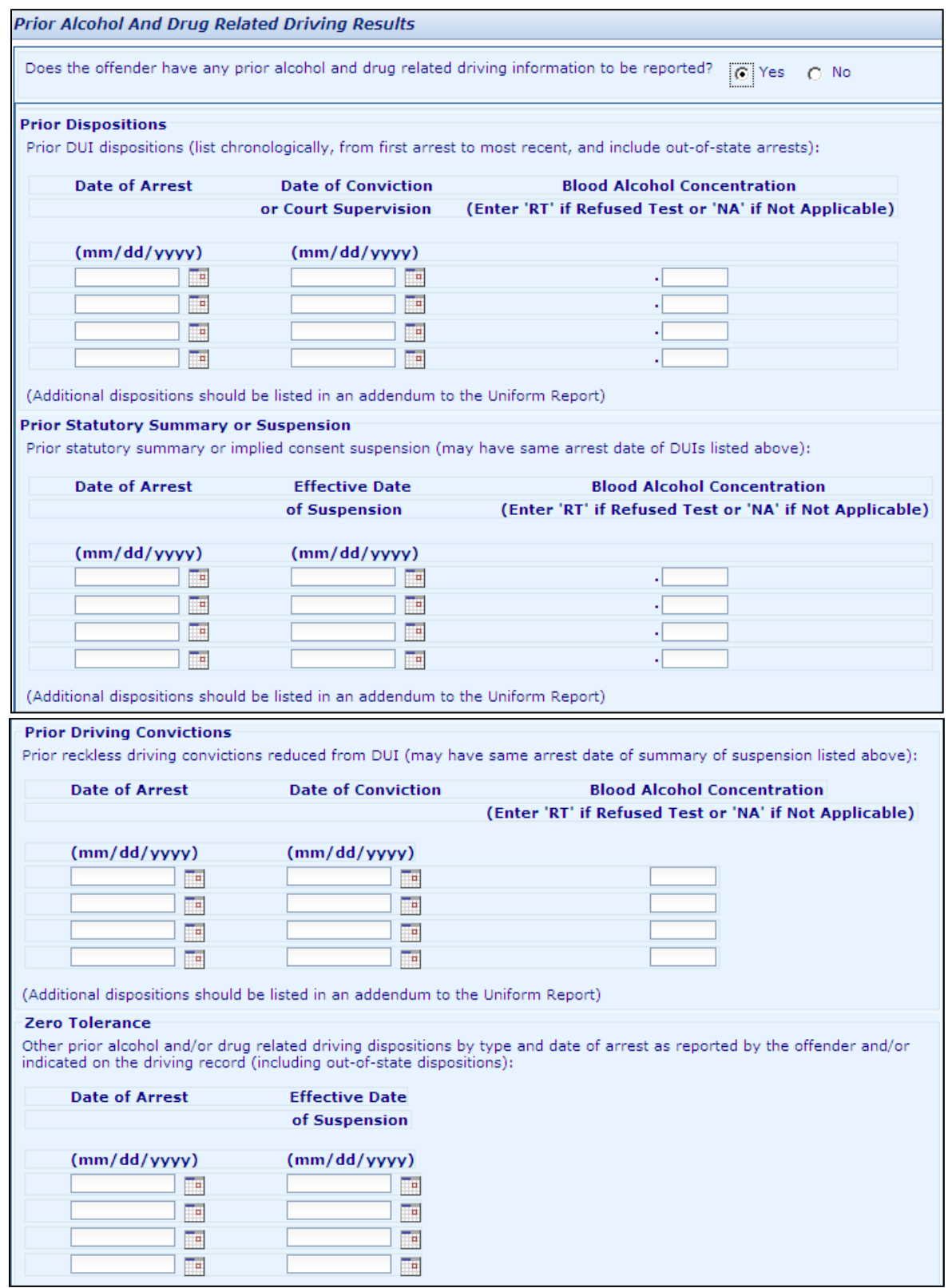

## **4.2 PRIOR ALCOHOL and DRUG RELATED DRIVING** - continued

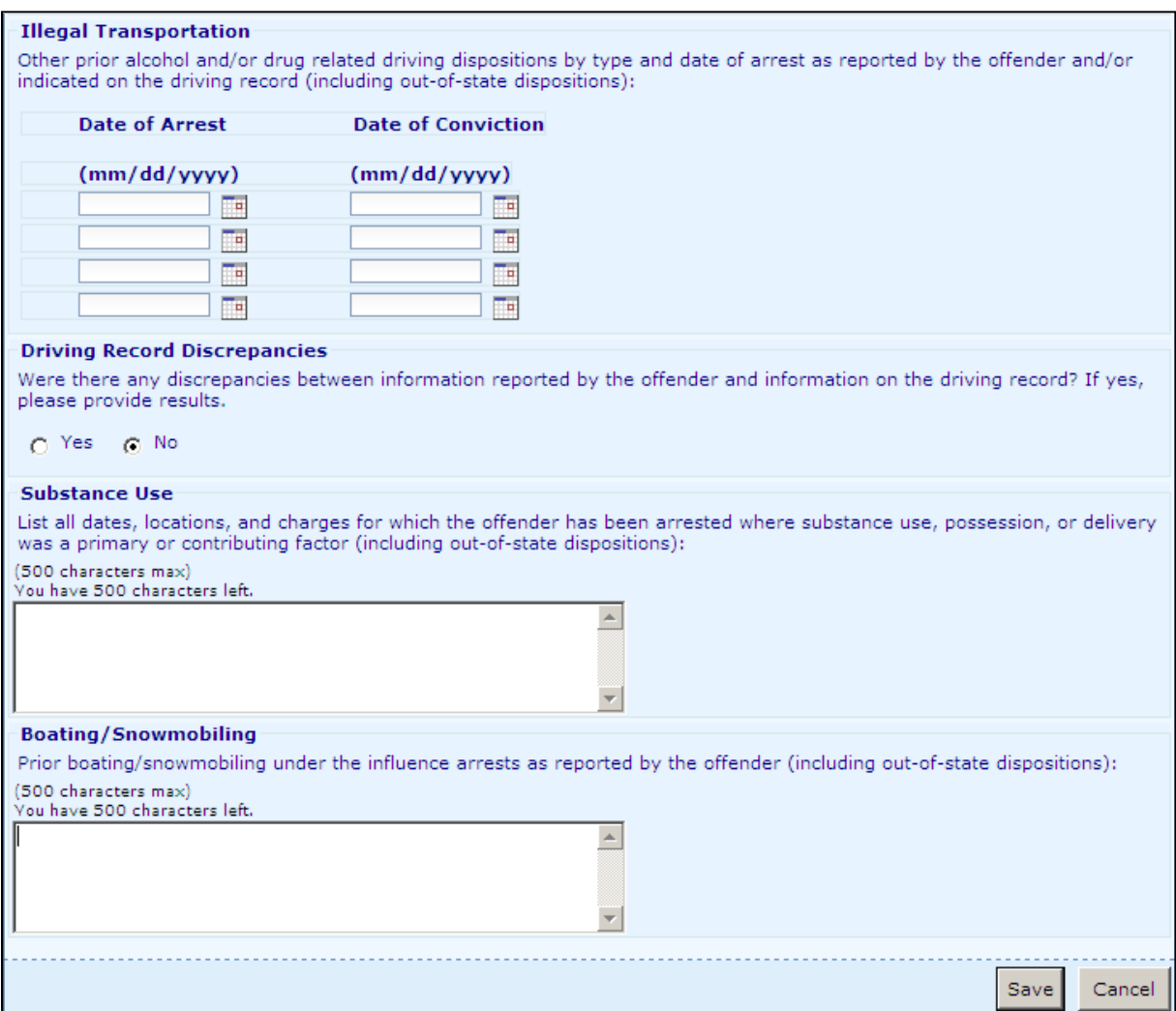

This page is displayed after selecting Prior Alcohol and Drug Related Driving from the **Evaluation** page and indicating there is prior alcohol and drug related driving information to be reported. Fields marked with an asterisk (**\***) are required but it is recommended to fill in all information that is available. Dates may be entered or selected by clicking on the calendar and selecting the appropriate date. If the entry has an error(s), a message explaining the reason for the error condition will be displayed at the top of the page.

# <span id="page-16-0"></span>**4.3 SIGNIFICANT ALCOHOL/DRUG USE HISTORY**

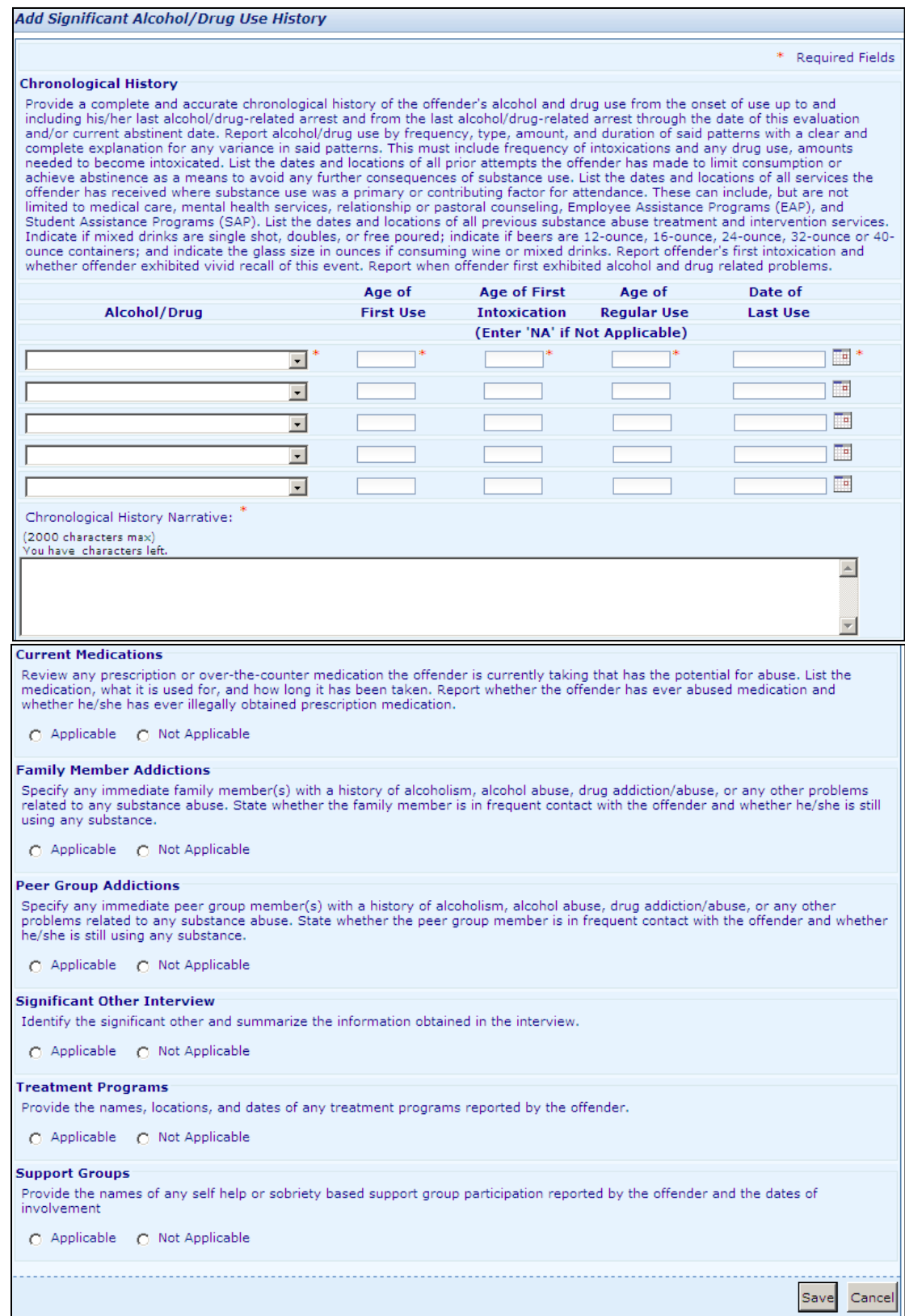

## **4.3 SIGNIFICANT ALCOHOL/DRUG USE HISTORY –** continued

This page is displayed after selecting Significant Alcohol/Drug Use History from the **Evaluation** page. Fields marked with an asterisk (**\***) are required but it is recommended to fill in all information that is available. Dates may be entered or selected by clicking on the calendar and selecting the appropriate date. If the entry has an error(s), a message explaining the reason for the error condition will be displayed at the top of the page.

## <span id="page-18-0"></span>**4.4 OBJECTIVE TEST INFORMATION**

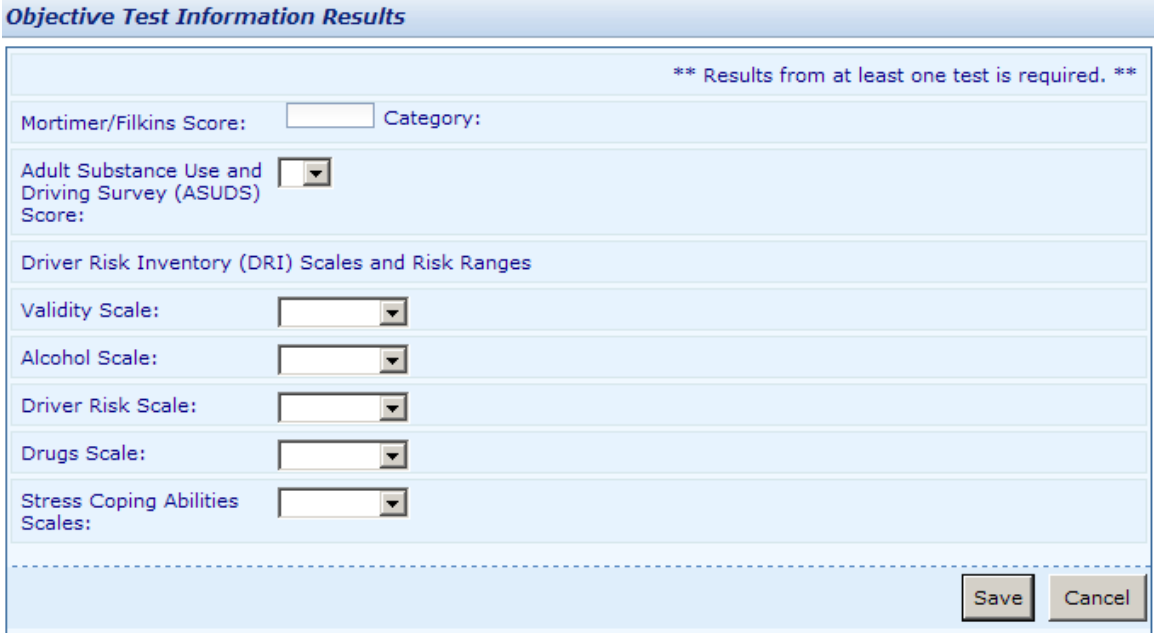

This page is displayed after selecting Objective Test Information from the **Evaluation** page. Fields marked with an asterisk (\*) are required but it is recommended to fill in all information that is available. If the entry has an error(s), a message explaining the reason for the error condition will be displayed at the top of the page.

## <span id="page-19-0"></span>**4.5 CRITERIA FOR SUBSTANCE ABUSE**

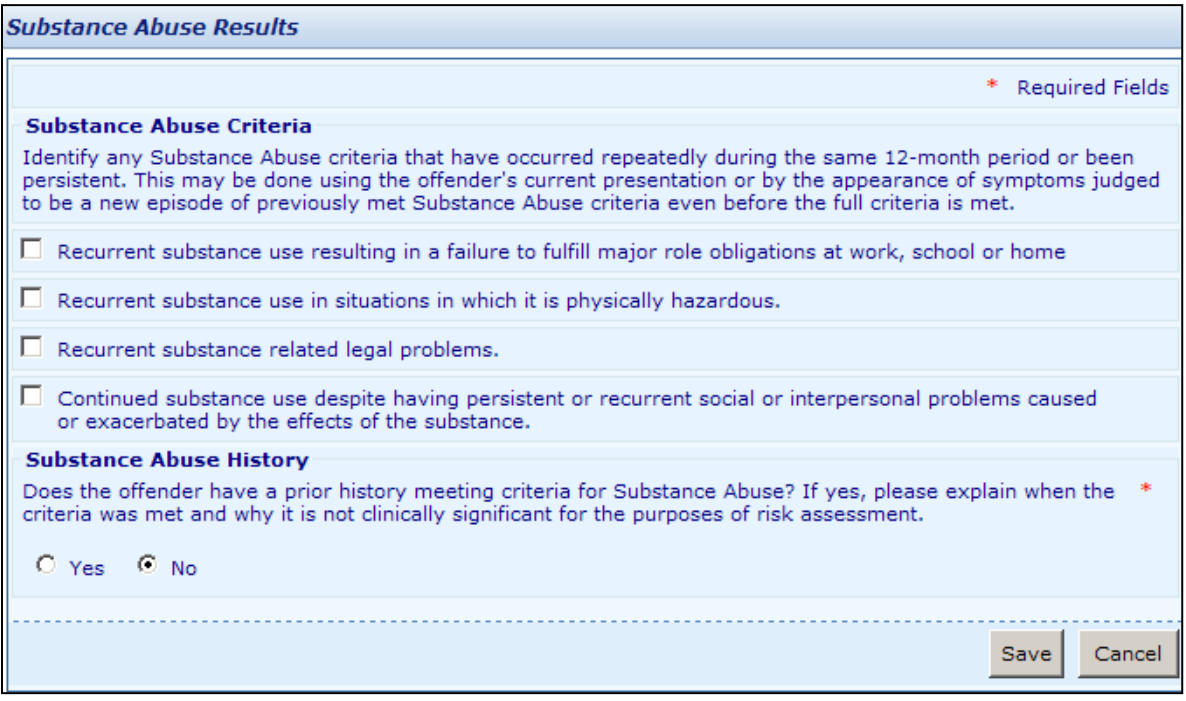

This page is displayed after selecting Criteria for Substance Abuse from the **Evaluation** page. Fields marked with an asterisk (**\***) are required but it is recommended to fill in all information that is available. If the entry has an error(s), a message explaining the reason for the error condition will be displayed at the top of the page.

## <span id="page-20-0"></span>**4.6 CRITERIA FOR SUBSTANCE DEPENDENCE**

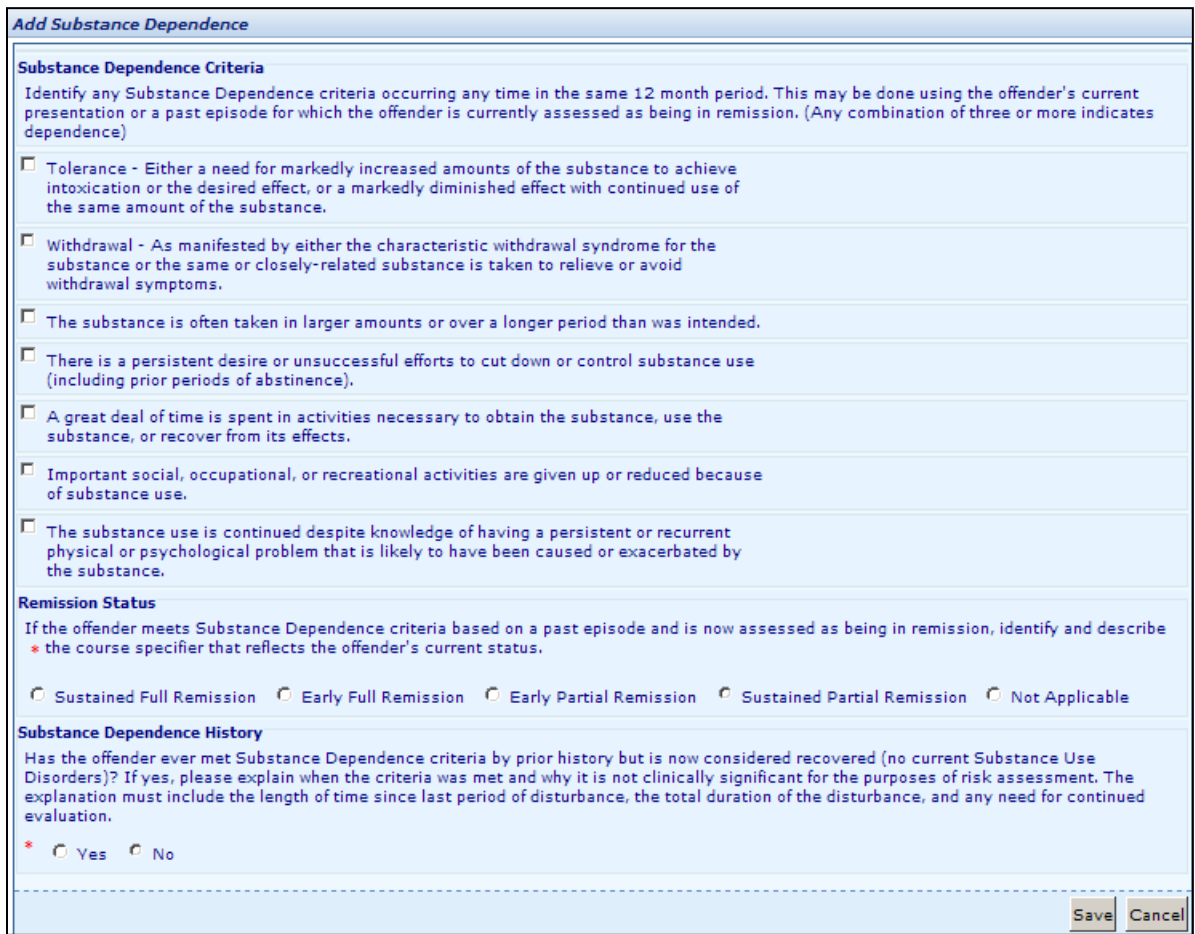

This page is displayed after selecting Criteria for Substance Dependence from the **Evaluation** page. Fields marked with an asterisk (**\***) are required but it is recommended to fill in all information that is available. If the entry has an error(s), a message explaining the reason for the error condition will be displayed at the top of the page.

## <span id="page-21-0"></span>**4.7 OFFENDER BEHAVIOR**

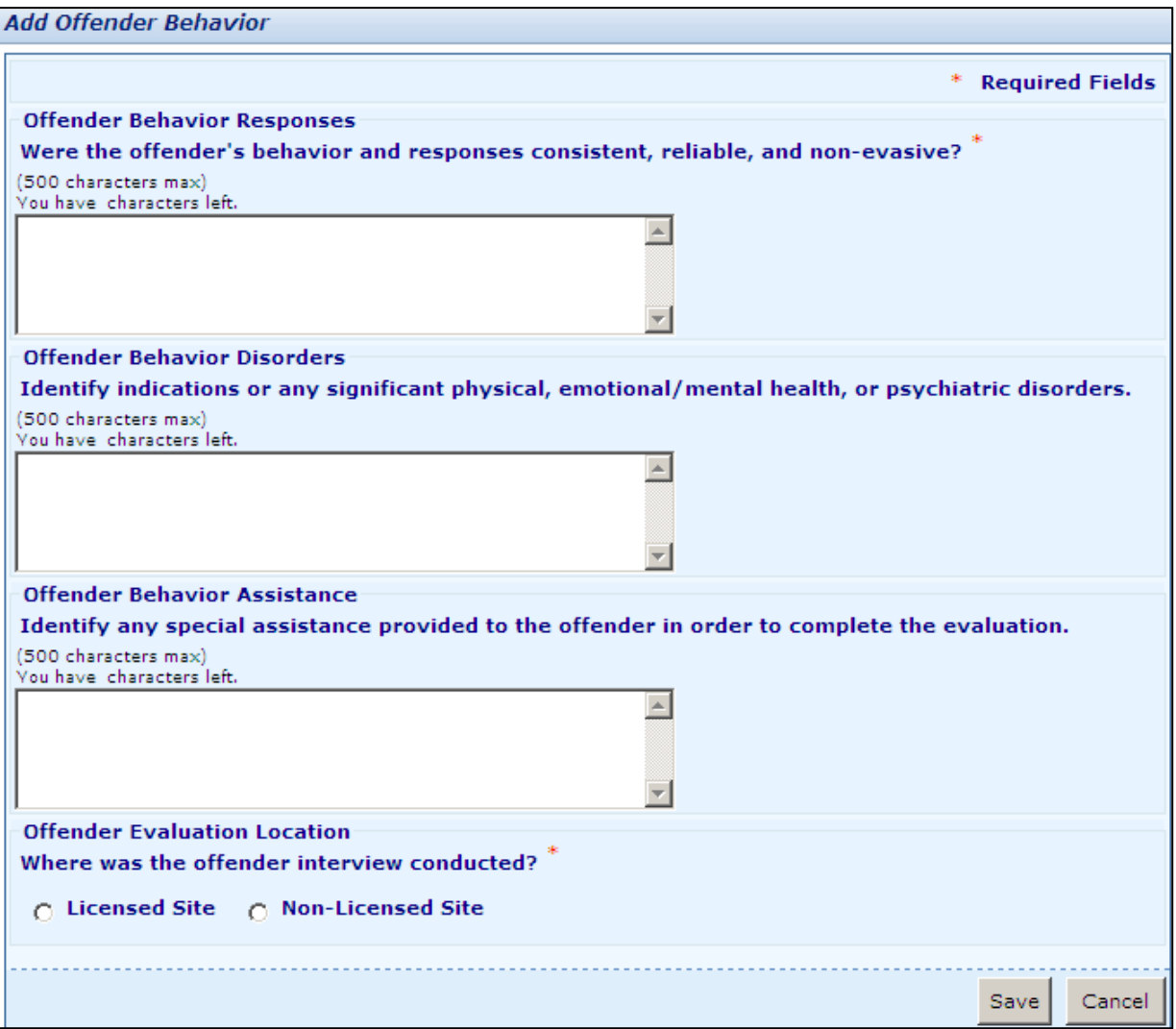

This page is displayed after selecting Offender Behavior from the **Evaluation** page. Fields marked with an asterisk (**\***) are required but it is recommended to fill in all information that is available. If the entry has an error(s), a message explaining the reason for the error condition will be displayed at the top of the page.

## <span id="page-22-0"></span>**4.8 CLASSIFICATION/ MINIMAL REQUIRED INTERVENTION**

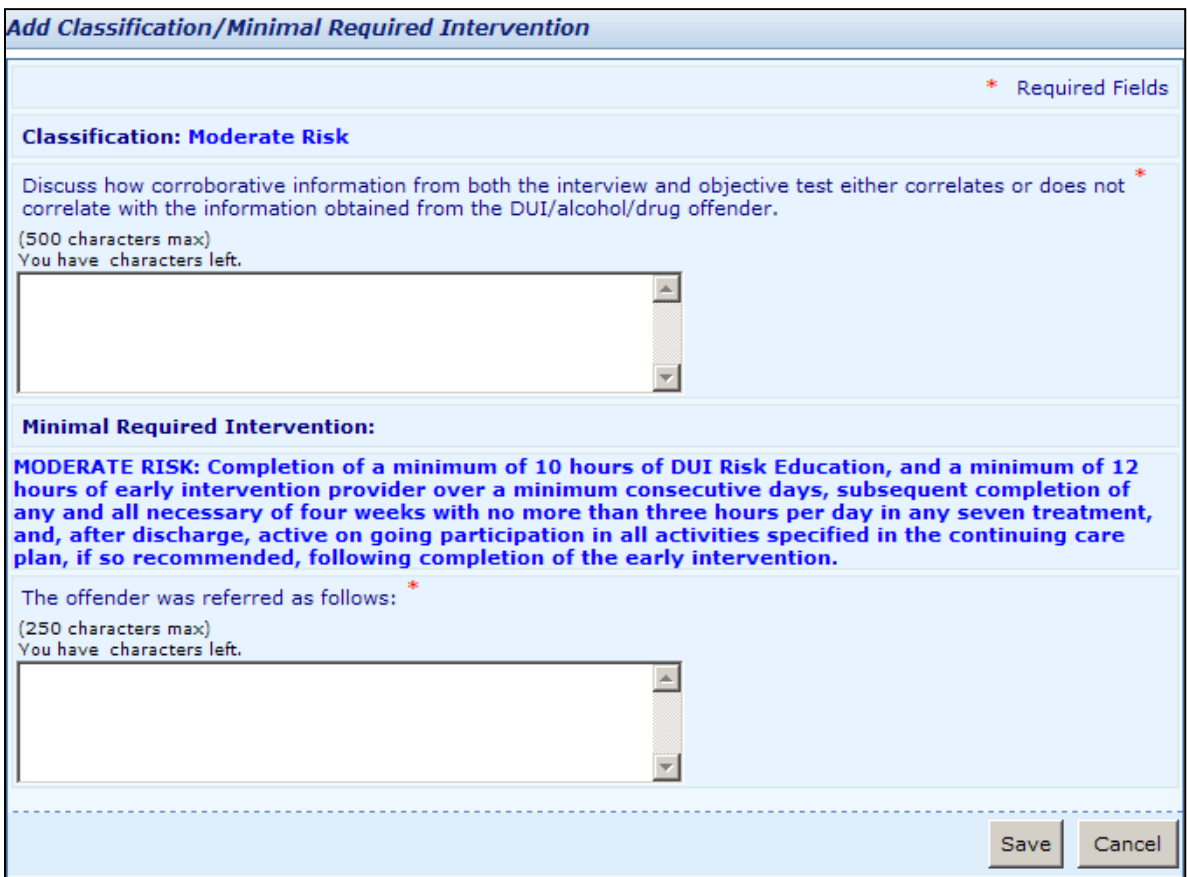

This page is displayed after selecting Classification/Minimal Required Intervention from the **Evaluation** page. Fields marked with an asterisk (\*) are required but it is recommended to fill in all information that is available. If the entry has an error(s), a message explaining the reason for the error condition will be If the entry has an error(s), a message explaining the reason for the error condition will be displayed at the top of the page.

<span id="page-23-0"></span>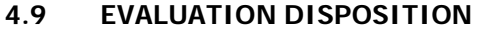

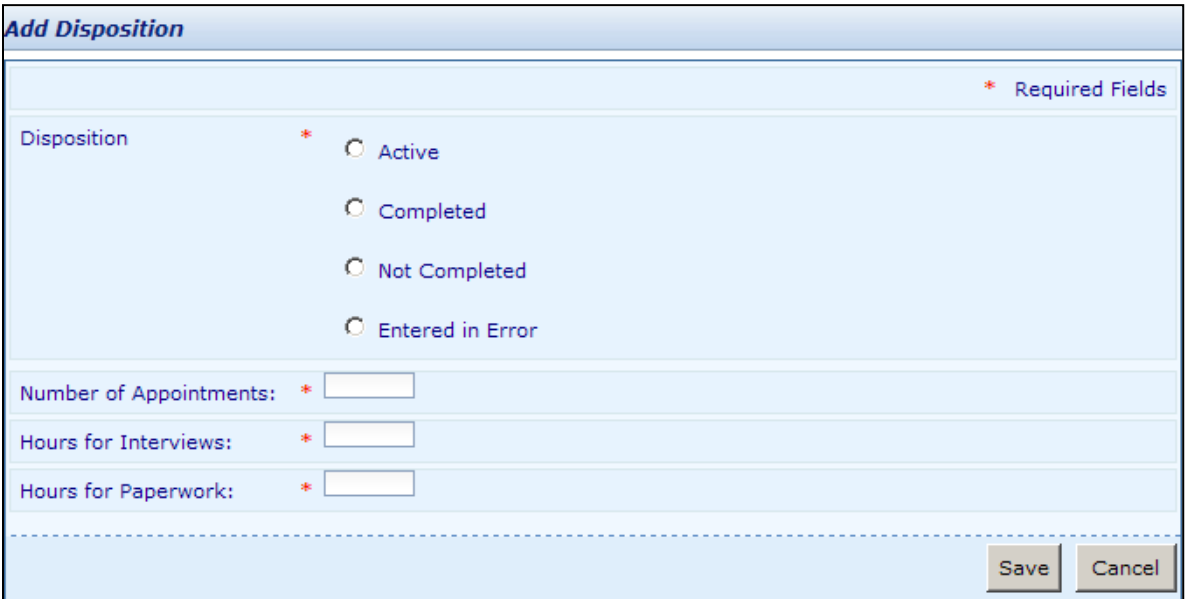

This page is displayed after selecting Disposition from the **Evaluation** page. Fields marked with an asterisk (**\***) are required. If the entry has an error(s), a message explaining the reason for the error condition will be displayed at the top of the page. Select Save to save the information or Cancel when information has been entered in error and is not to be saved. This will then return to the **Evaluation** page after the verification process is complete.

When Completed is selected, the screen will expand to collect the date on which the evaluation was completed.

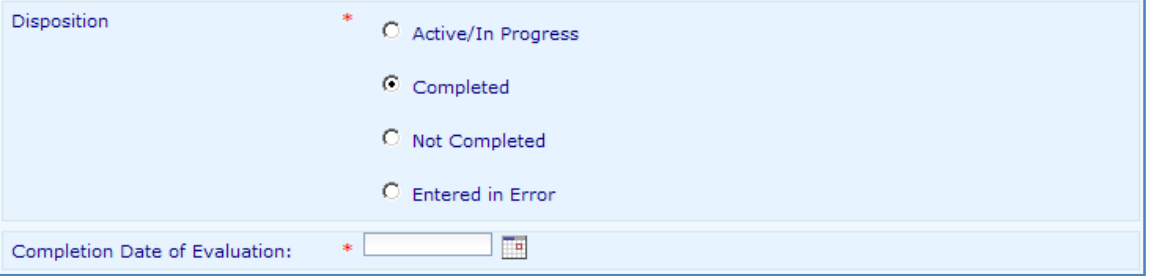

Select Save to save the information as *Completed*. The following window will appear for verification. After selecting **OK** on the window, no changes can be made to the Evaluation information.

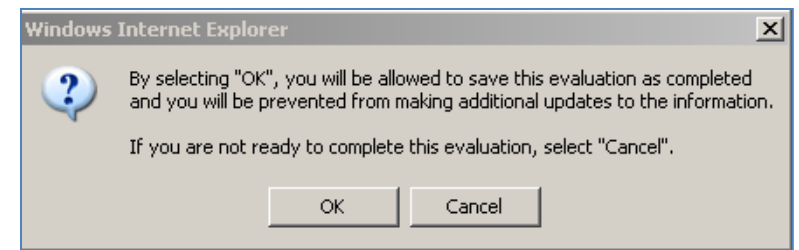

## **4.9 EVALUATION DISPOSITION** - continued

When Not Completed is selected, the following screen will appear to select the reason why the evaluation could not be completed.

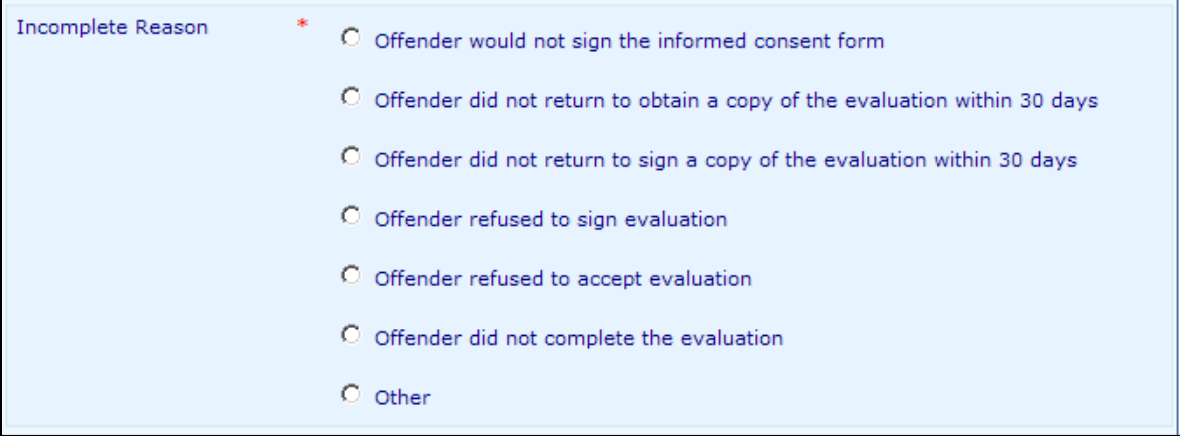

Select Save to save the information as Not Completed. The following window will appear for verification. After selecting **OK** on the window, no changes can be made to the Evaluation information.

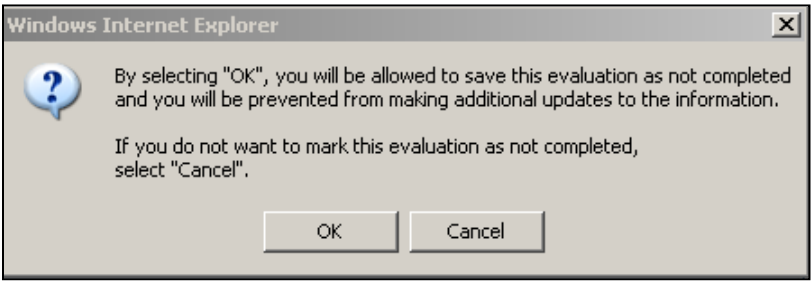

When *Entered in Error* is selected, select *Save* and the following window will appear for verification. After selecting **OK** on the window, the Evaluation information will be permanently deleted.

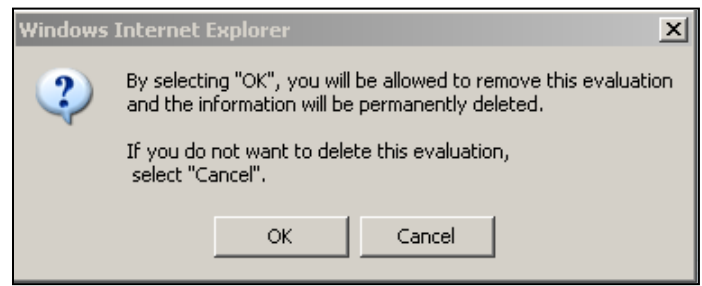

# **SECTION 5 – RISK EDUCATION INFORMATION**

# <span id="page-25-1"></span><span id="page-25-0"></span>**5.1 RISK EDUCATION**

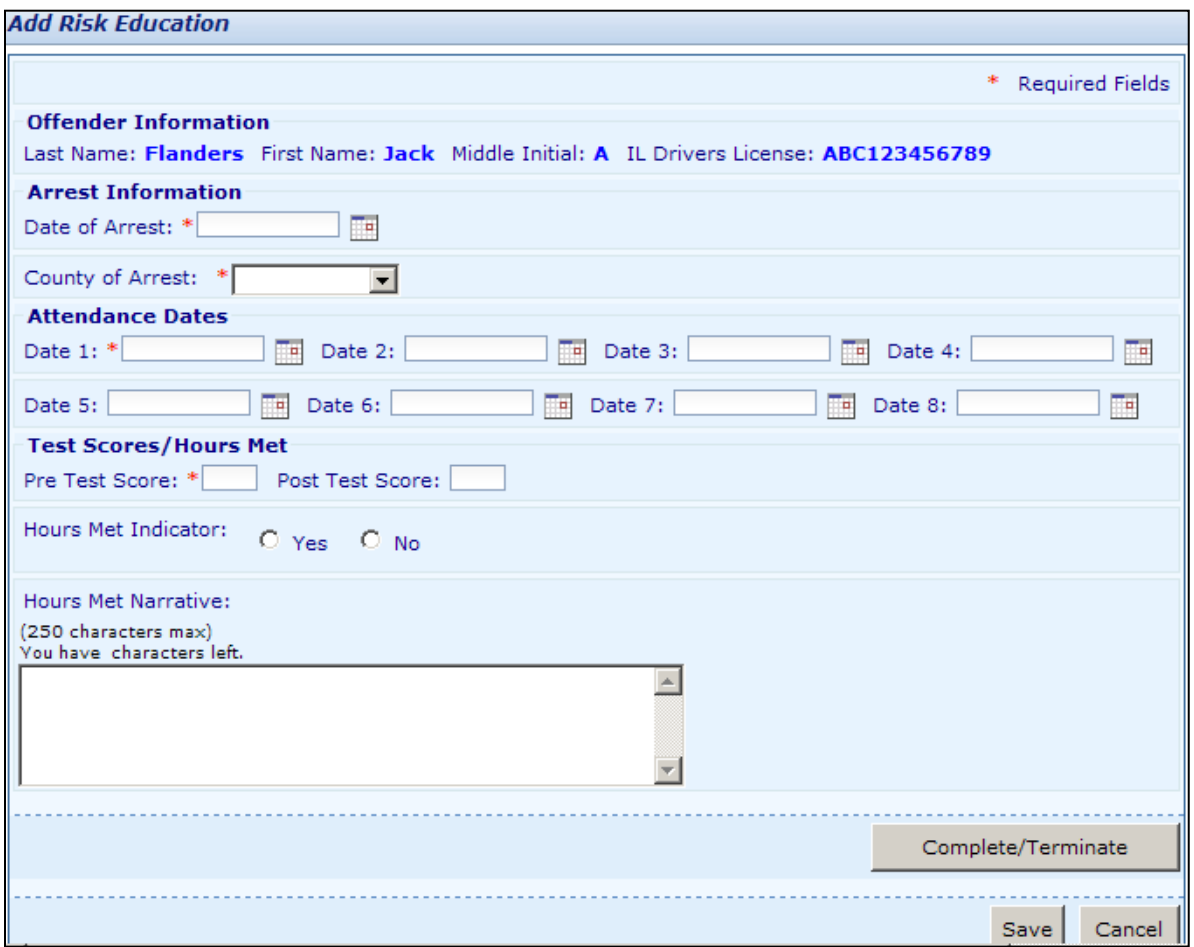

The **Risk Education** page is displayed after selecting a risk education already in progress or New from the **Offender Summary** page. Fields marked with an asterisk (**\***) are required fields but it is recommended to fill in all information that is available. Dates may be entered or selected by clicking on the calendar and selecting the appropriate date. The worker can save partial information (to be completed at a later date) without completing all items. If the entry has an error(s), a message explaining the reason for the error condition will be displayed at the top of the page.

# <span id="page-26-0"></span>**5.2 RISK EDUCATION DISPOSITION**

Select Complete/ Terminate on the previous screen to enter the disposition. The following window will appear.

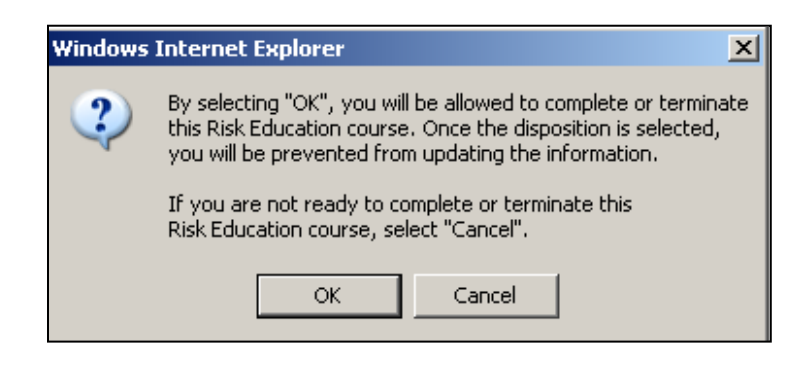

After selecting **OK** on the window above, the Disposition area will be displayed on the screen. Once the appropriate disposition has been saved, no changes can be made to the Risk Education information.

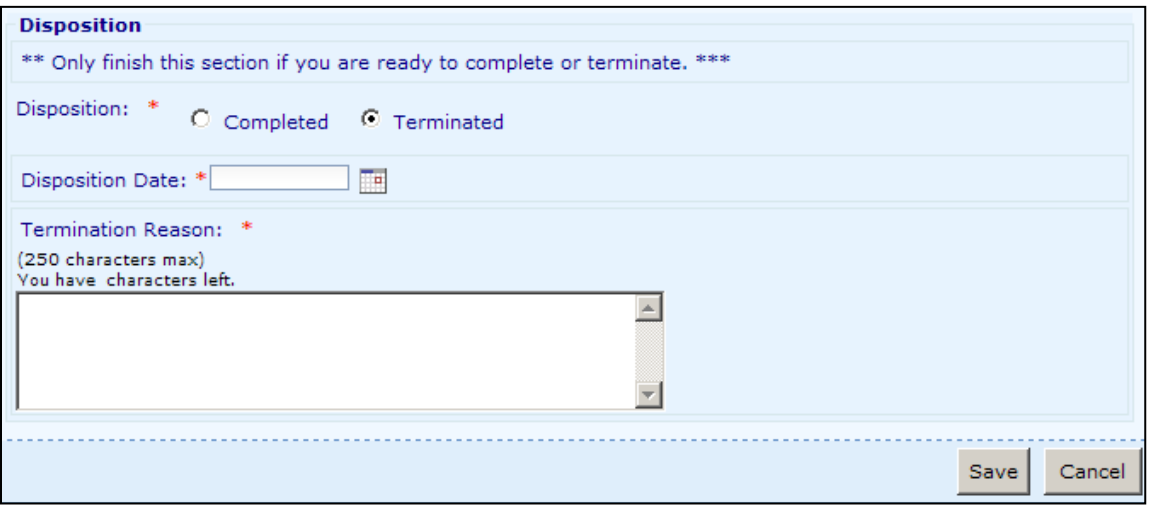

Once the Disposition is selected, the **Certificate of Completion** or **Notice of Involuntary Termination** form can be printed from the **Offender Summary** page. Risk Education Certificate of Completion forms may be run within 6 months.

# **SECTION 6 – PROVIDER INFORMATION**

## <span id="page-27-1"></span><span id="page-27-0"></span>**6.1 PROVIDER INFORMATION**

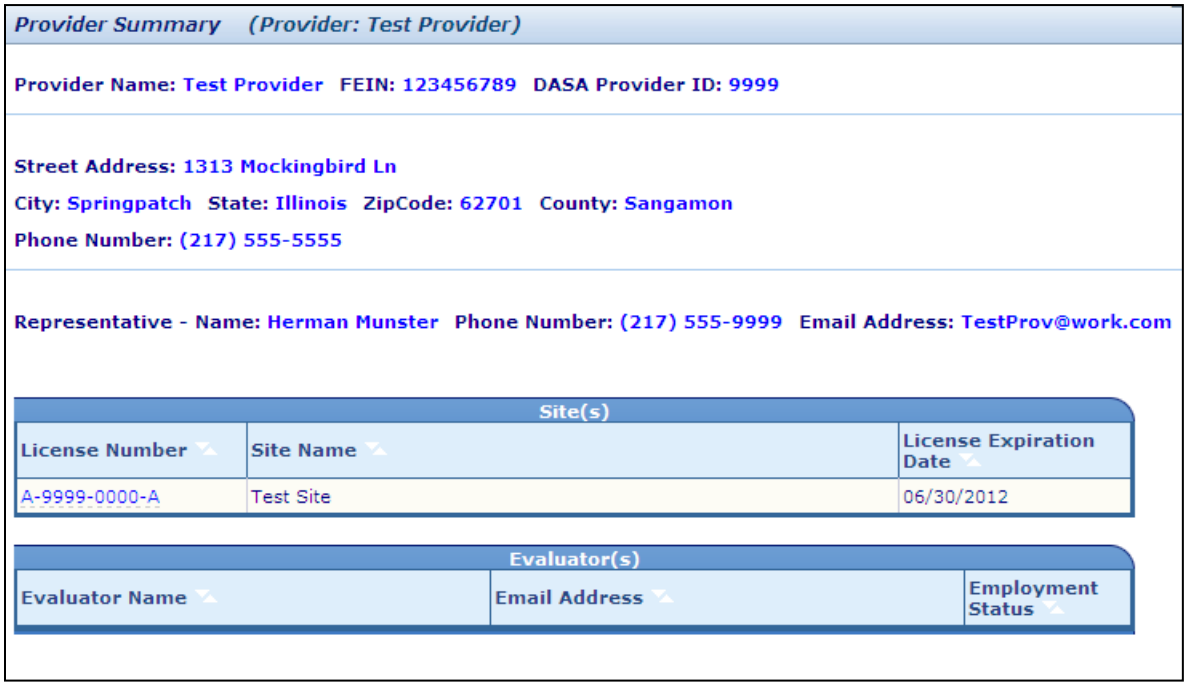

Select *Provider* from the menu bar to display the **Provider Summary** page. All licensed sites and evaluators will be displayed with a hyperlink to detailed information. Click on Search/Add Evaluator to enter a new evaluator or click on the Evaluator Name hyperlink to view/change information on an existing evaluator.

Provider and site information can only be changed by the Illinois Department of Human Services, Division of Alcoholism and Substance Abuse.

## <span id="page-28-0"></span>**6.2 SITE INFORMATION**

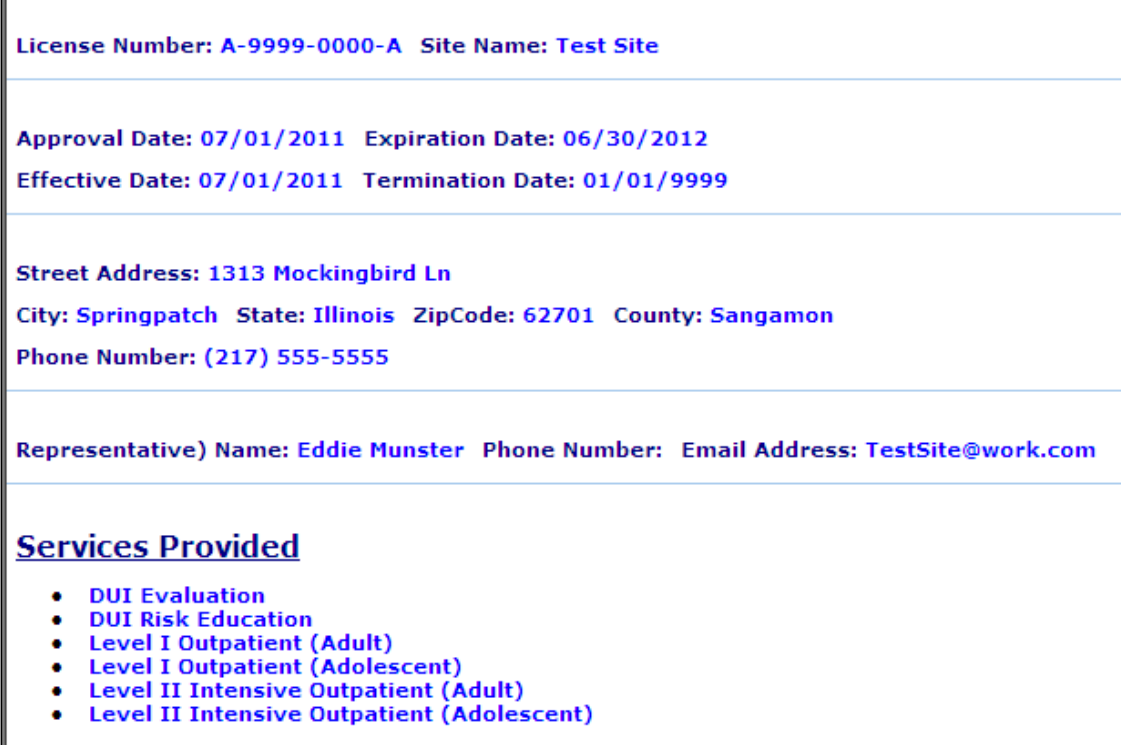

The **Site Information** window is displayed after selecting *Provider* from the menu bar and clicking on the License Number hyperlink for a specific licensed site listed on the page. Close the window to return to the **Provider Summary** page.

#### <span id="page-29-0"></span>**6.3 EVALUATOR SEARCH**

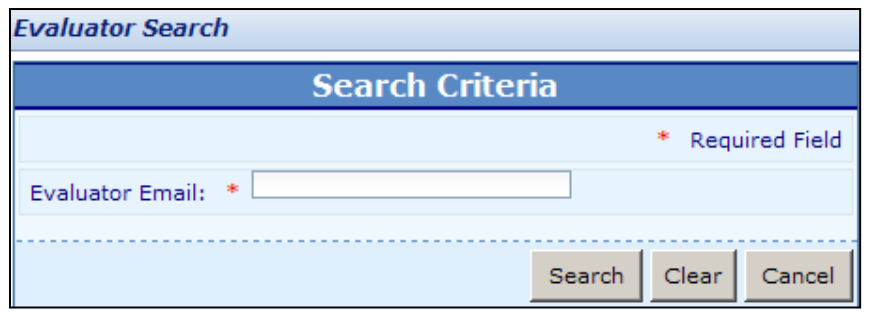

The **Evaluator Search** page is displayed after selecting Provider from the menu bar and clicking Search/Add Evaluator in the Evaluator(s) window. Enter the evaluator's email address and select Search.

If an evaluator has not registered with DHS, the following screen will be displayed. Select Cancel to return to the **Provider Summary** page.

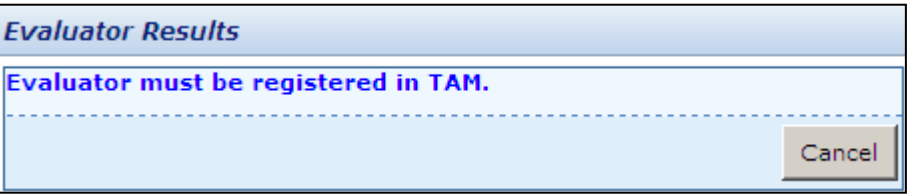

If an evaluator has registered with DHS but has not been associated with the provider, the following screen will be displayed. Select Add to enter the evaluator information. Select Cancel to return to the **Provider Summary** page.

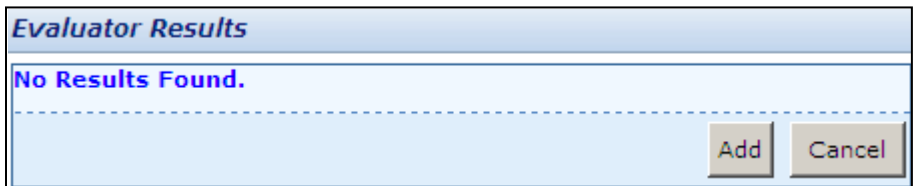

## <span id="page-30-0"></span>**6.4 EVALUATOR INFORMATION**

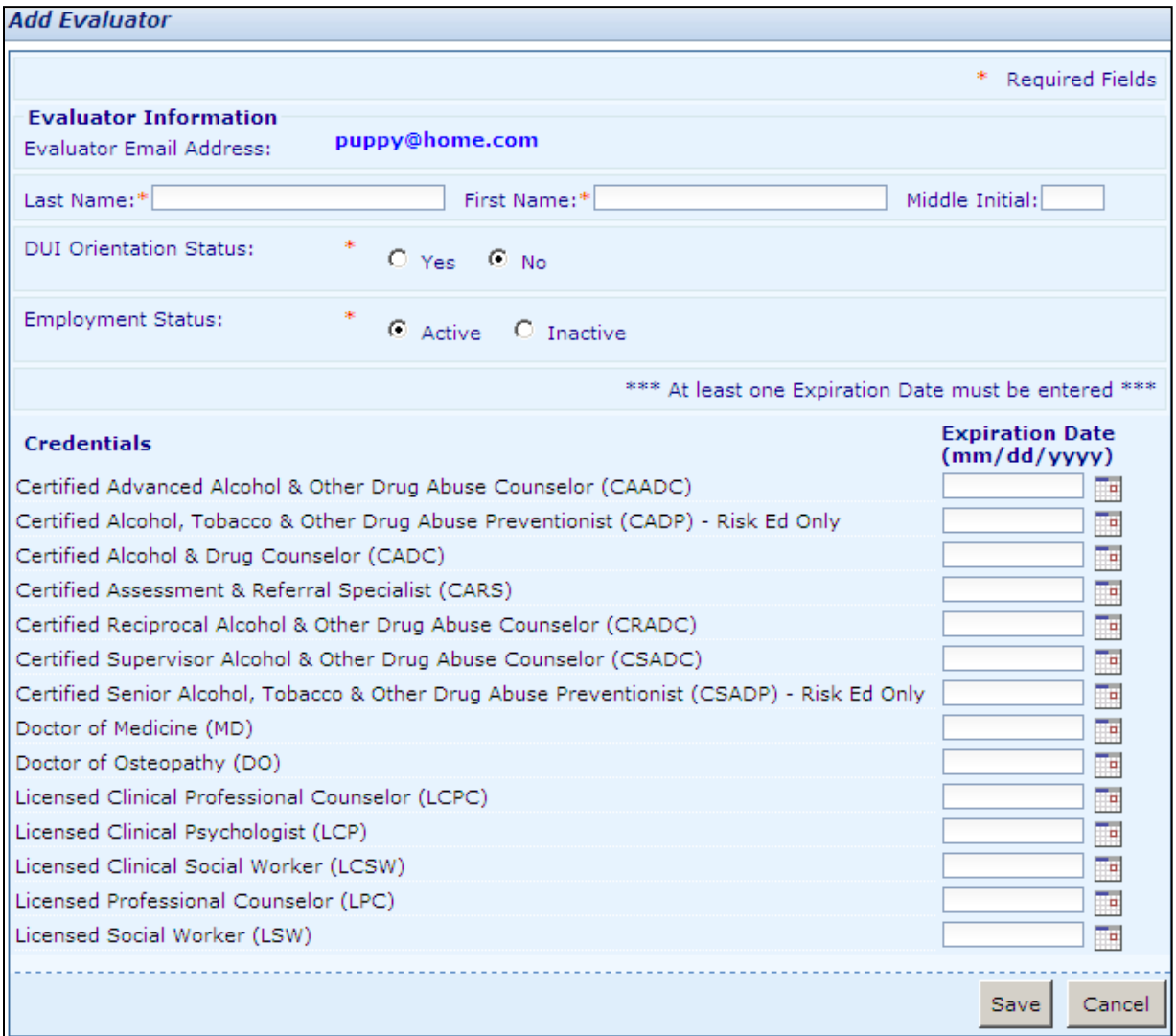

The **Evaluator** page will be displayed after an existing evaluator was selected on the **Provider Summary** page or Add was selected on the **Evaluator Search** page. Fields marked with an asterisk (**\***) are required fields but it is recommended to fill in all information that is available. Dates may be entered or selected by clicking on the calendar and selecting the appropriate date. If the entry has an error(s), a message explaining the reason for the error condition will be displayed at the top of the page.

# **SECTION 7 – DDDPF BILLING/VOUCHERS**

<span id="page-31-0"></span>The **DDDPF Billing Approval** and **DDDPF Vouchers** pages are displayed by selecting Billing from the Menu Bar and selecting either Billing Approval or Vouchers from the drop down list.

# <span id="page-31-1"></span>**7.1 DDDPF BILLING APPROVAL**

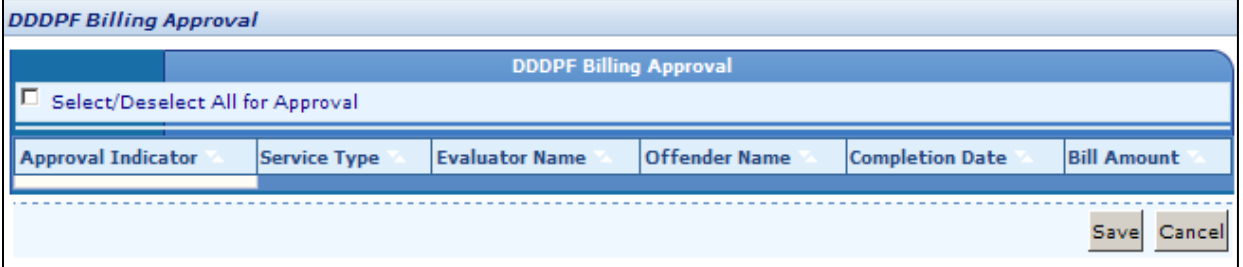

The **DDDPF Billing Approval** page displays the DDDPF billings for DUI offenders that have met the qualifications for inadequate financial resources. The type of service, evaluator name, offender name, service completion date, and bill amount are displayed on the screen. The Provider Fiscal worker must mark the Approval Indicator in order for the bills to be submitted for reimbursement. DDDPF bills will only be displayed and billable when they are within the last day of the succeeding month from the completion date of the service. If the DDDPF does not have sufficient funds, no bills may be submitted to DHS.

# <span id="page-32-0"></span>**7.2 DDDPF SUBMITTED VOUCHERS**

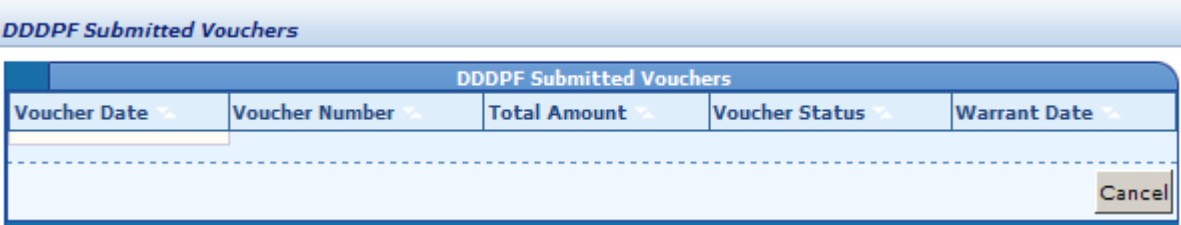

The **DDDPF Submitted Vouchers** page displays the submitted vouchers with the Voucher Date, Voucher Number, Total Amount, Voucher Status and Warrant Date.

The values for Voucher Status are:

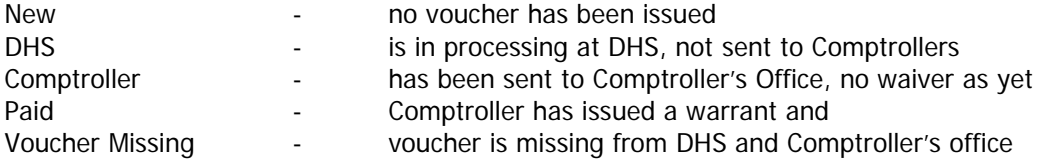

The Voucher Number is a link that when clicked on will display the **Voucher Details** page. This page will display the breakdown of billing information on the particular voucher.

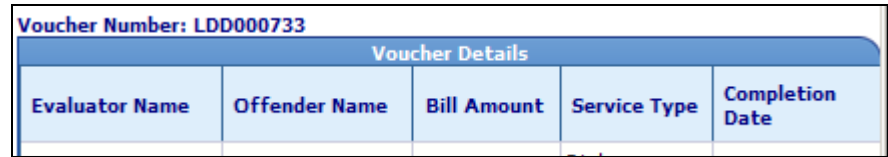

# **SECTION 8 – STATISTICAL REPORTS**

<span id="page-33-0"></span>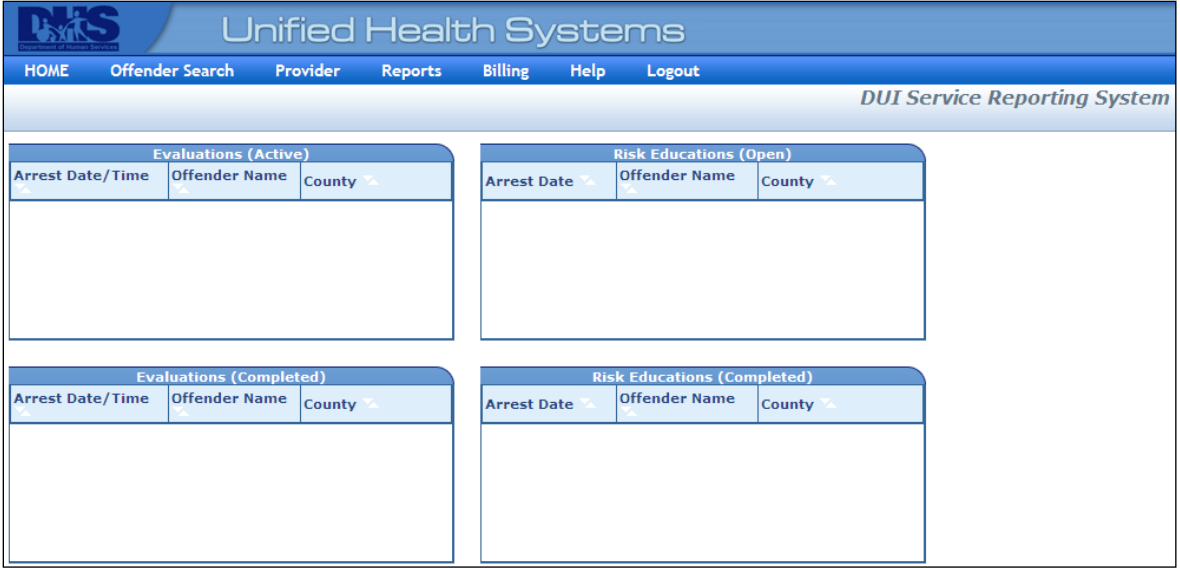

The statistical reports are generated using the InfoView application and may be accessed by selecting *Reports* from the Menu Bar. A separate window will be displayed to access the application.

This section is under construction

# <span id="page-34-0"></span>**APPENDIX A – DHS FORMS**

<span id="page-35-0"></span>Upon successful completion of an alcohol/drug evaluation, the DHS Alcohol and Drug Evaluation Uniform Report form (IL 444-2030) shall be provided directly to the circuit court of venue and a copy given to the offender.

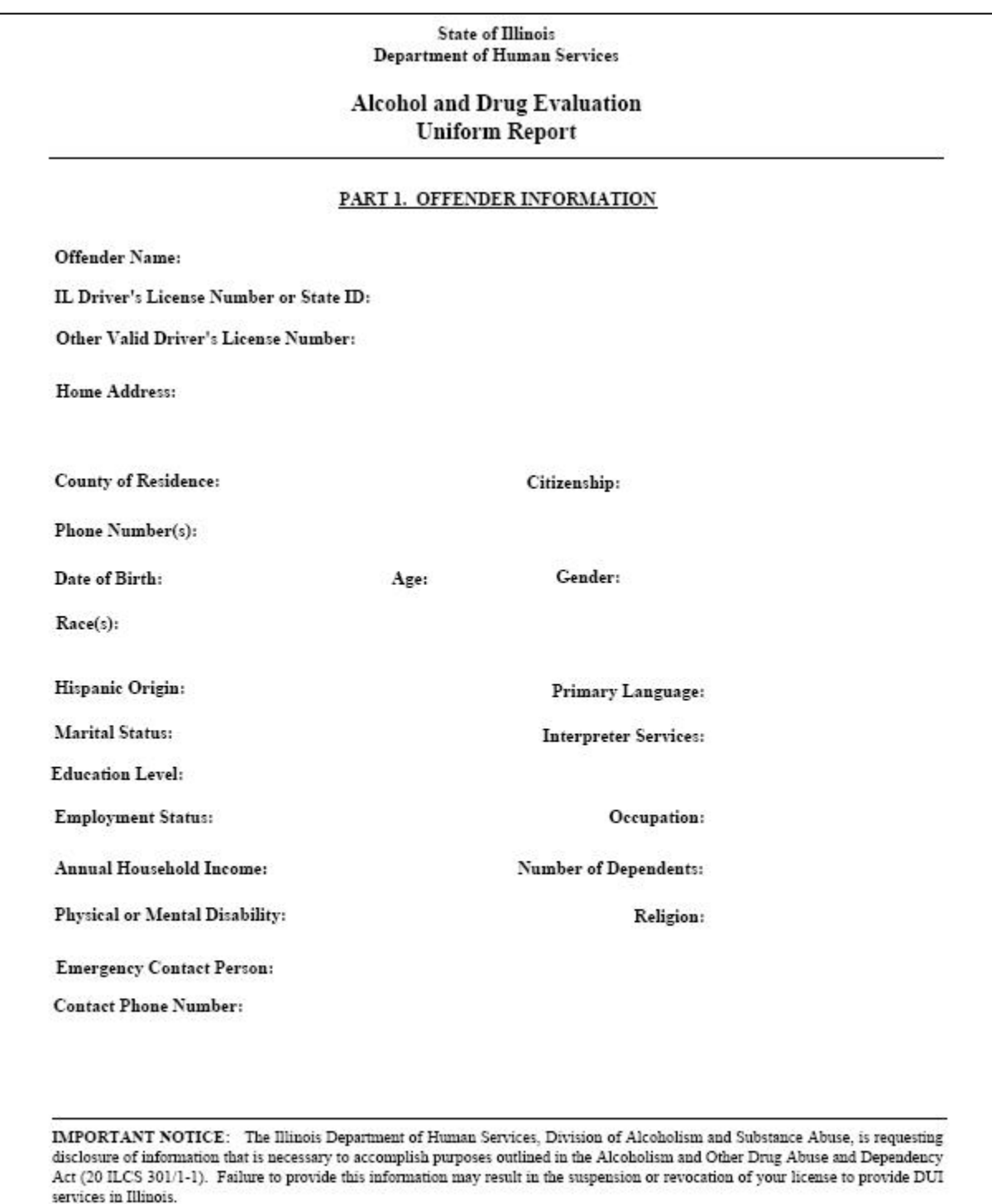

IL 444-2030(R-10-2011)

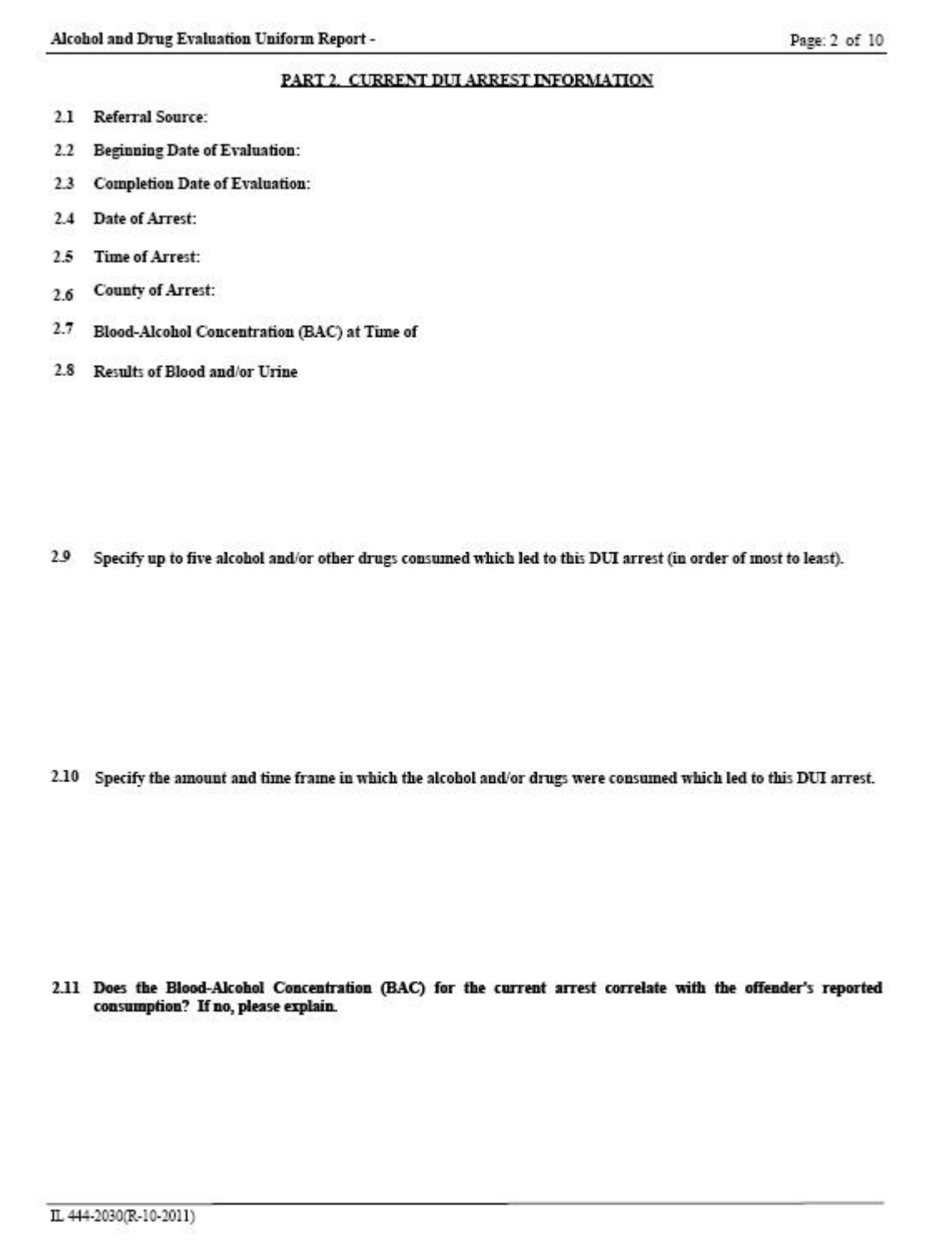

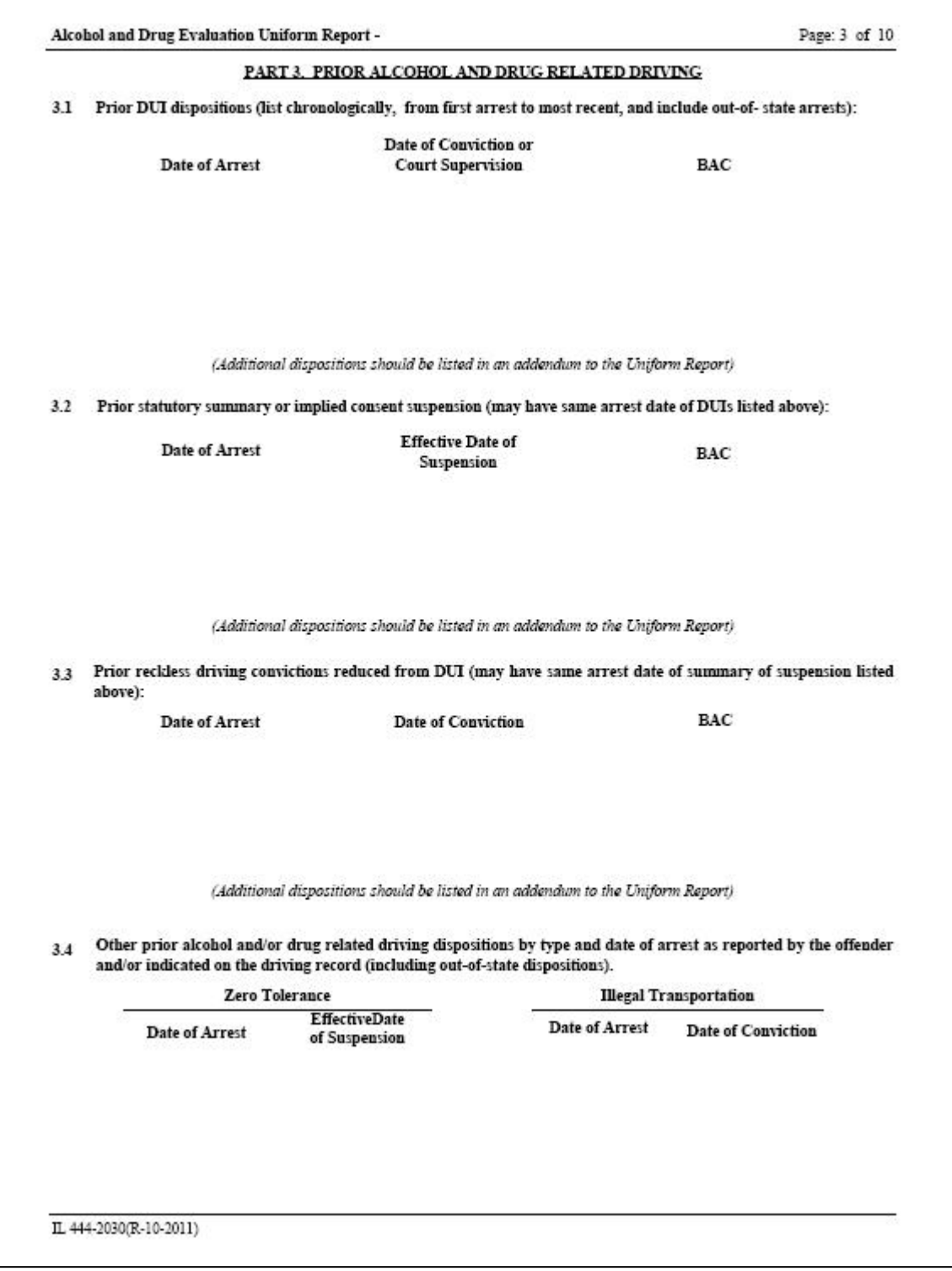

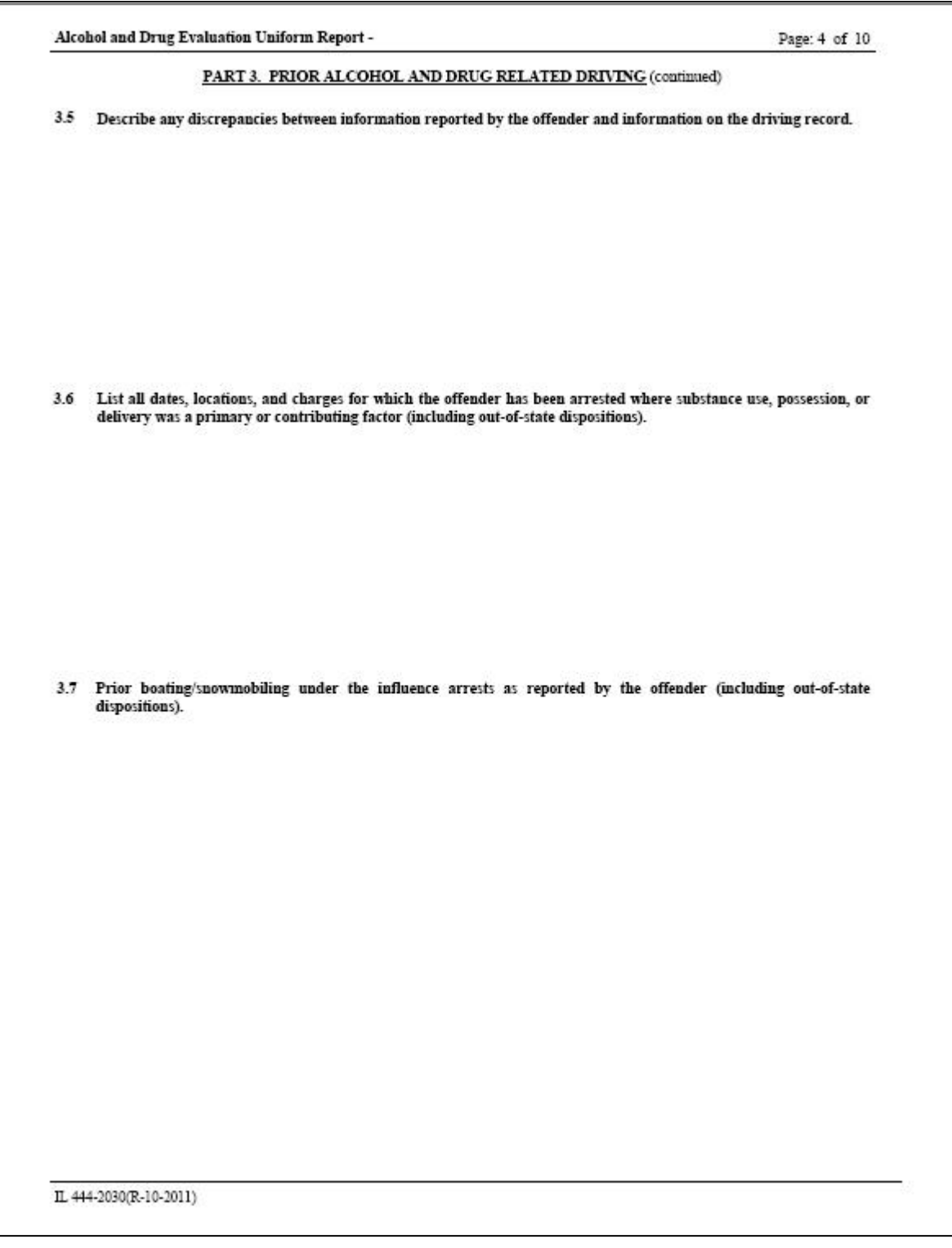

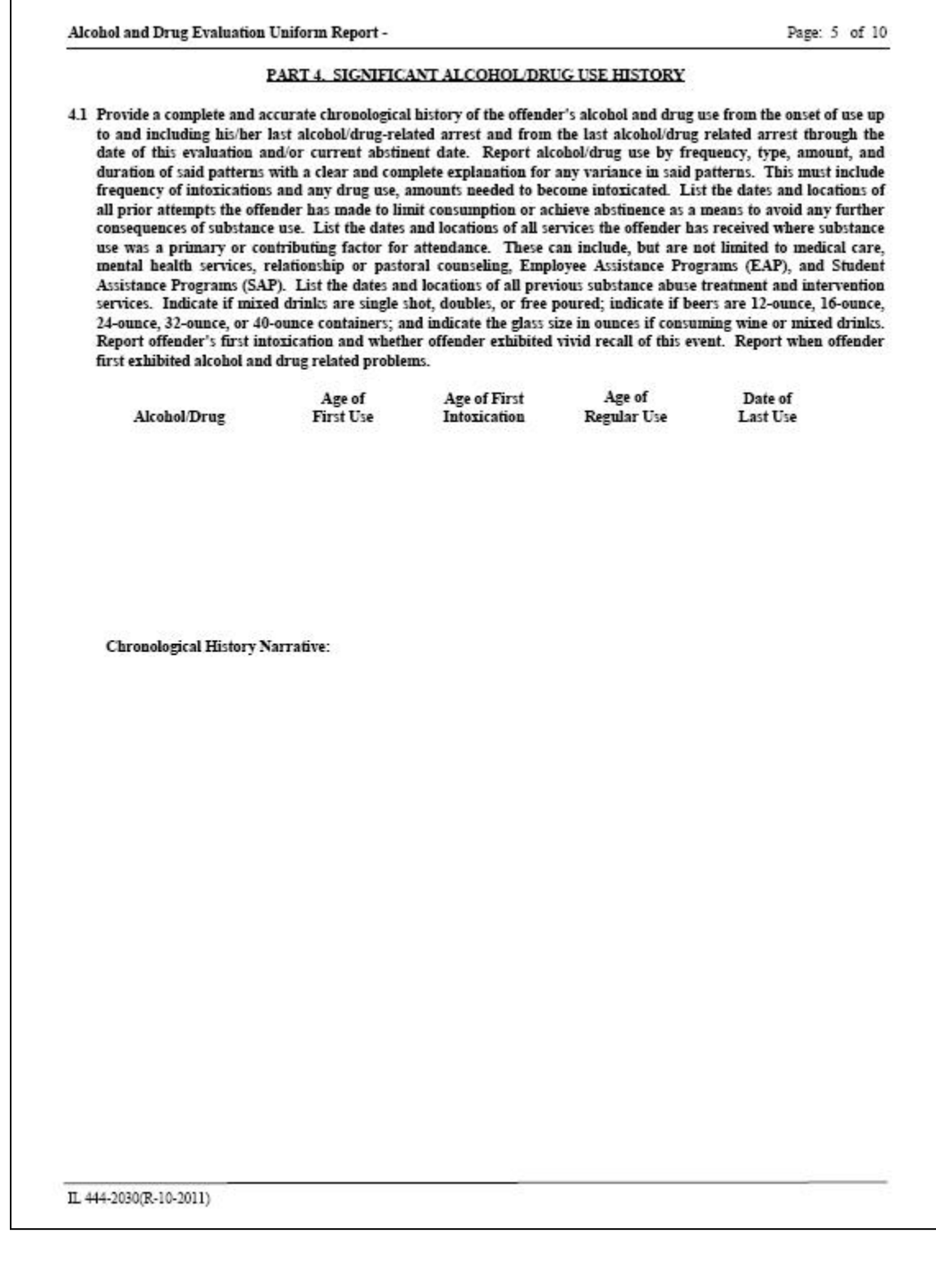

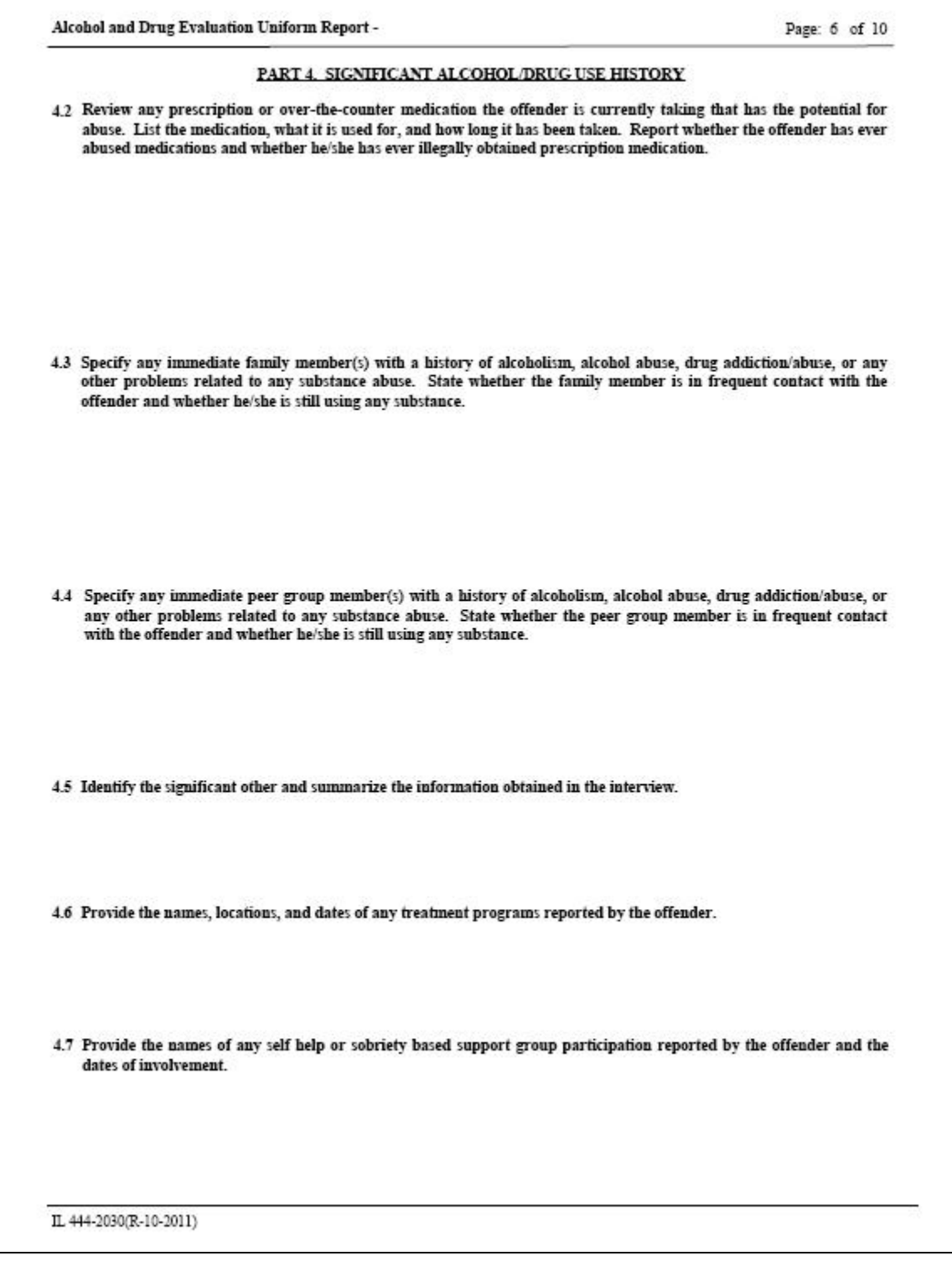

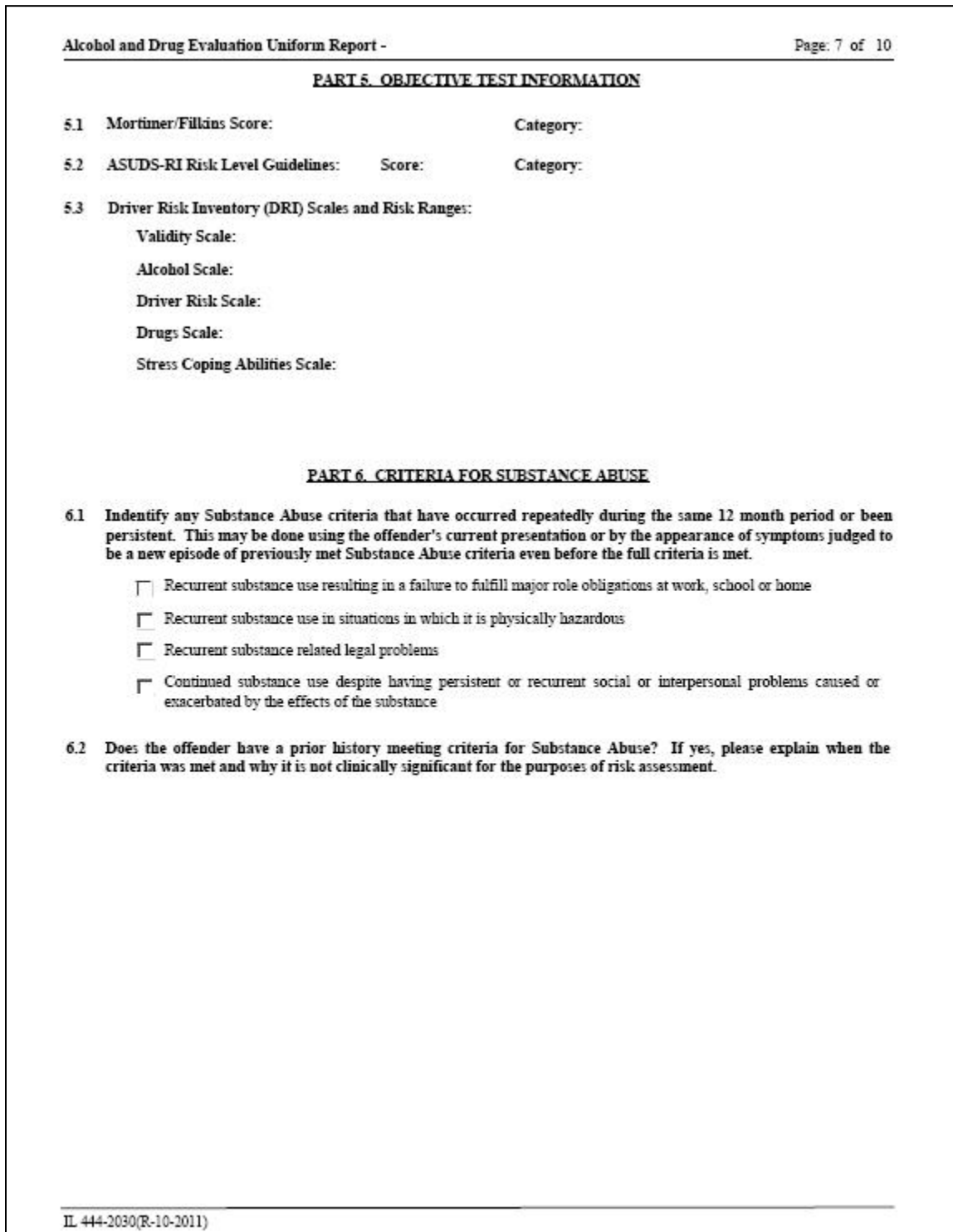

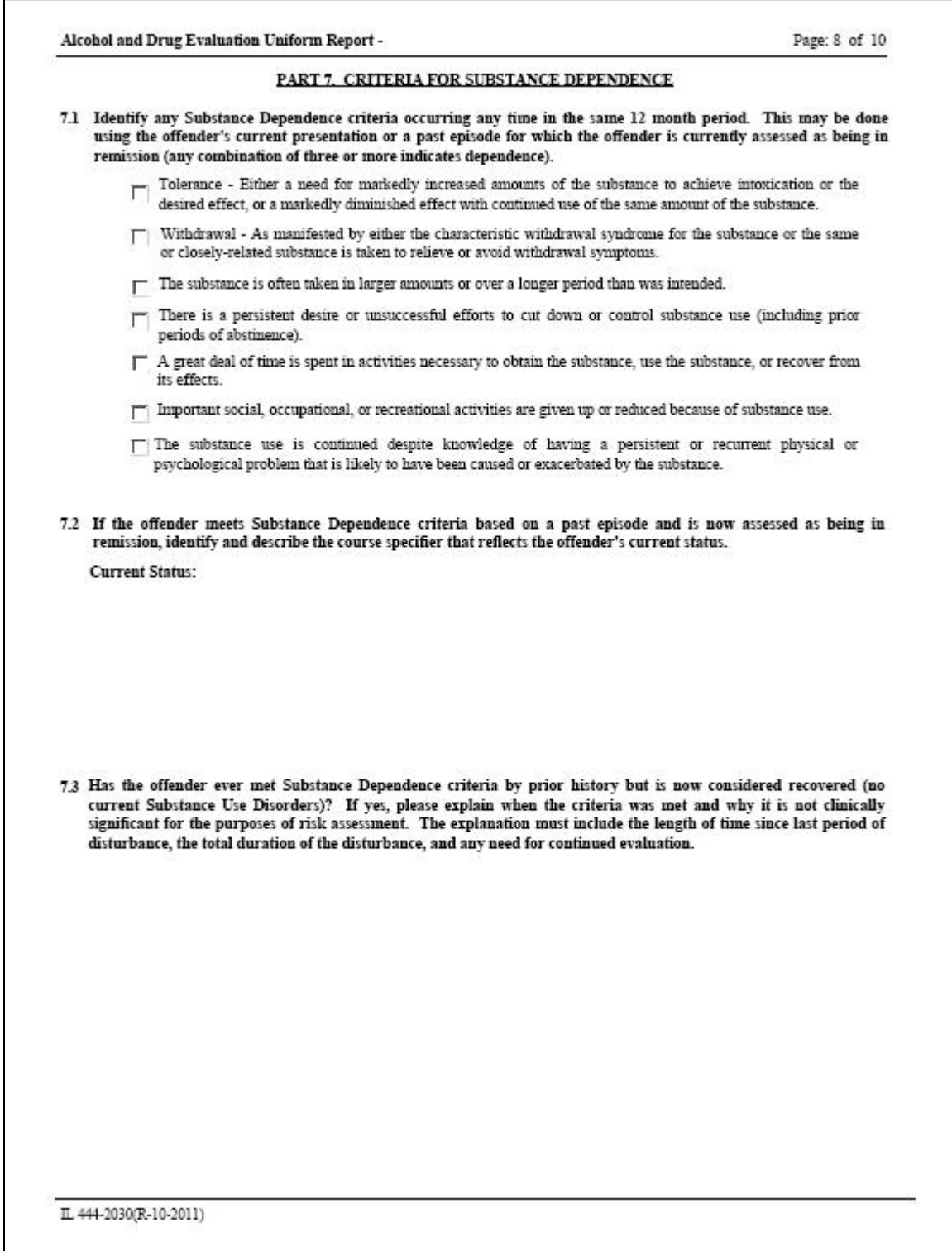

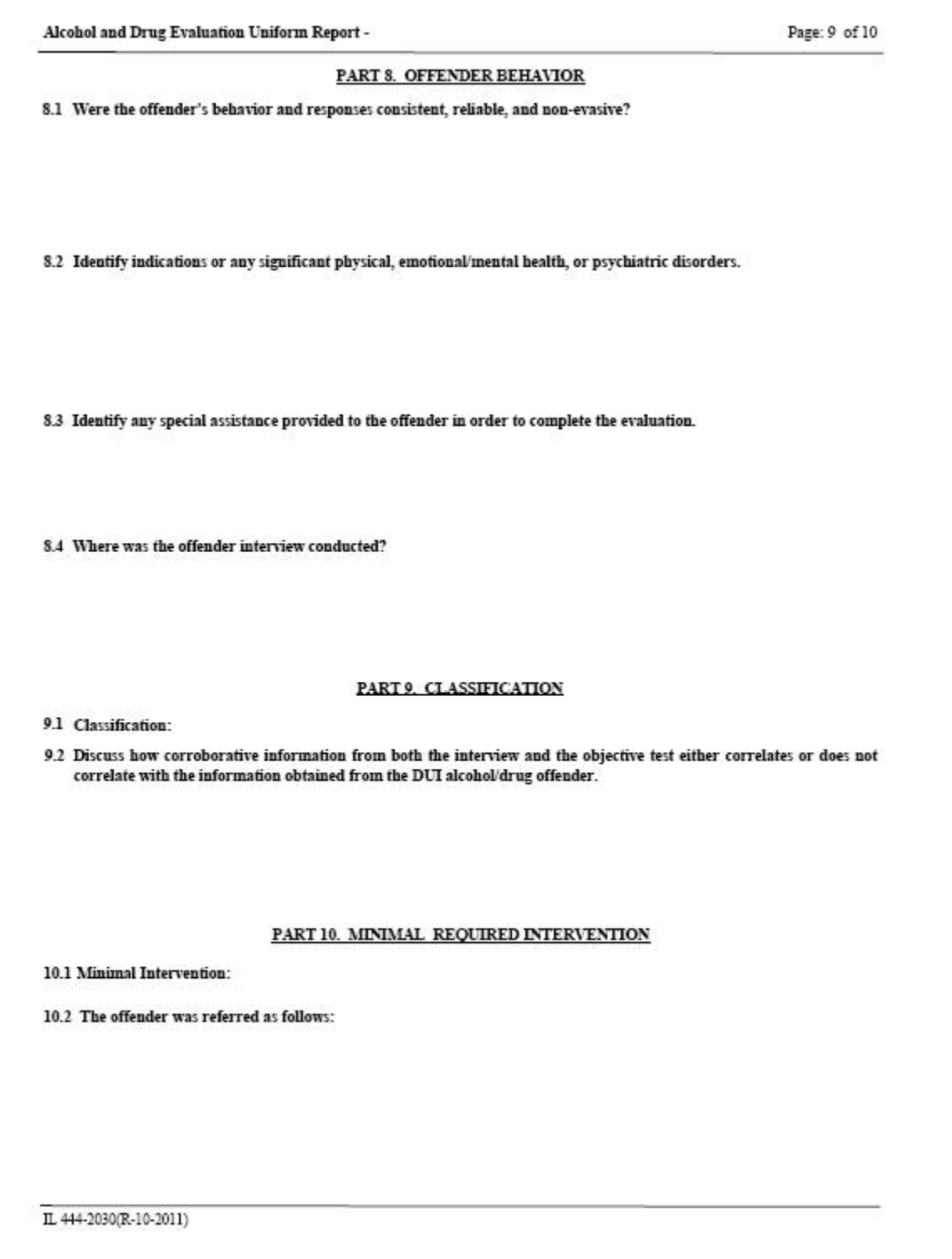

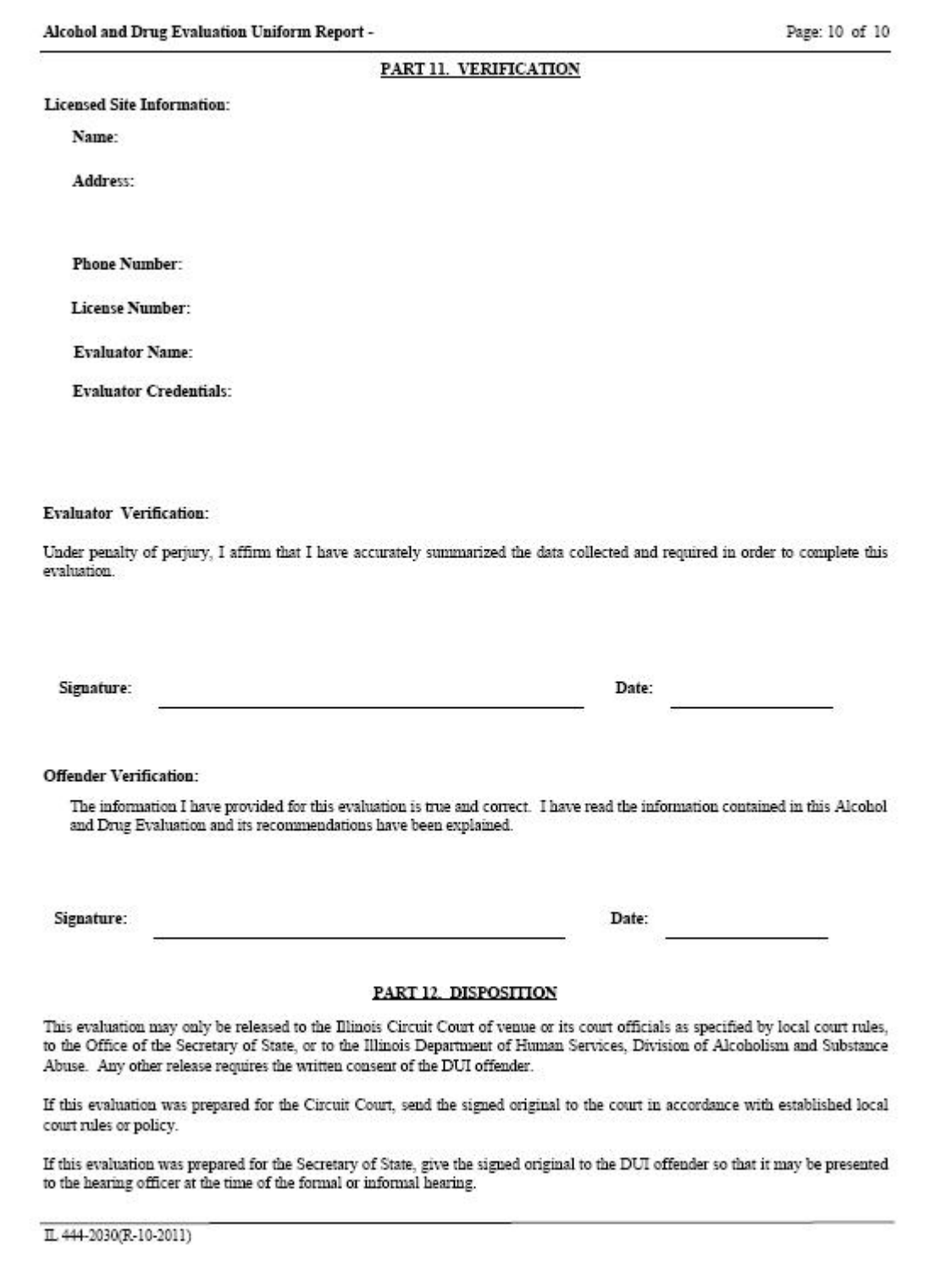

<span id="page-45-0"></span>Upon non-completion of a DUI evaluation, the DHS DUI Evaluation Notice of Incomplete/Refused Alcohol and Drug Evaluation form (IL 444-2031) shall be sent within five calendar days to the circuit court of venue or the Office of the Secretary of State, whichever is applicable.

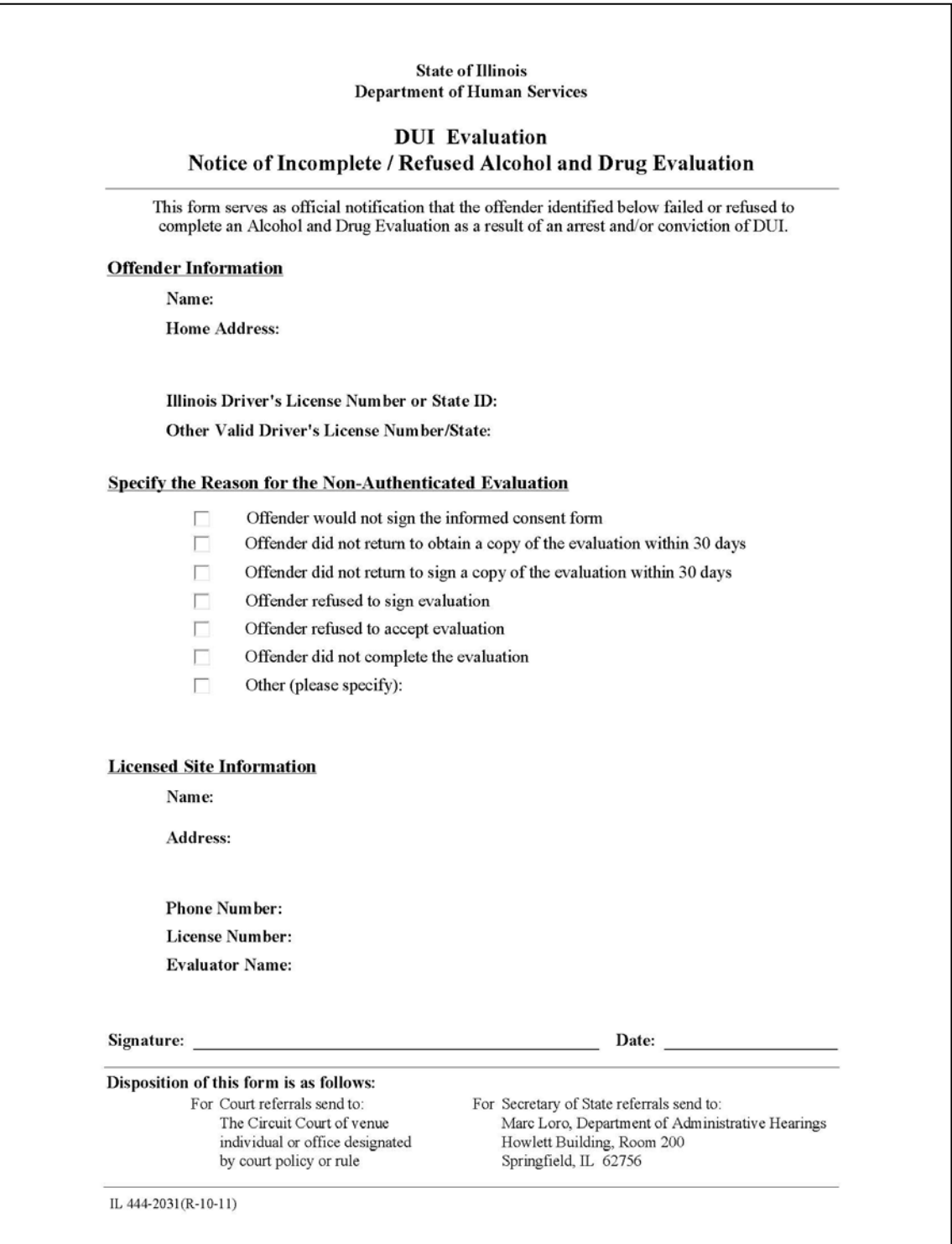

<span id="page-46-0"></span>Upon successful completion of a risk education course, the DHS DUI Risk Education Certificate of Completion form (IL 444-2032) shall be issued to an offender.

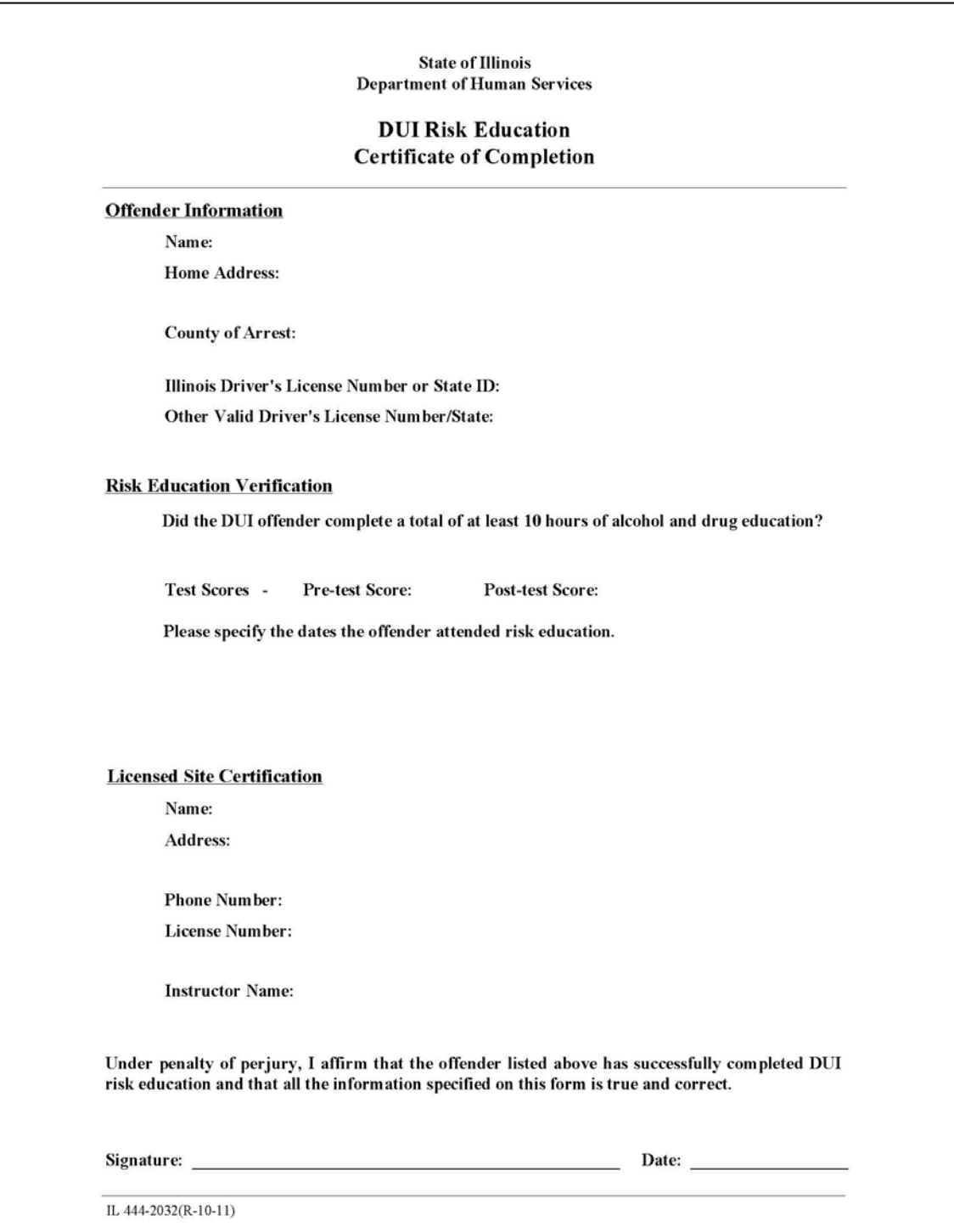

<span id="page-47-0"></span>Upon termination from a risk education course, the DHS DUI Risk Education Notice of Involuntary Termination form (IL 444-2033) shall be sent within five calendar days to the circuit court of venue or the Office of the Secretary of State, whichever is applicable.

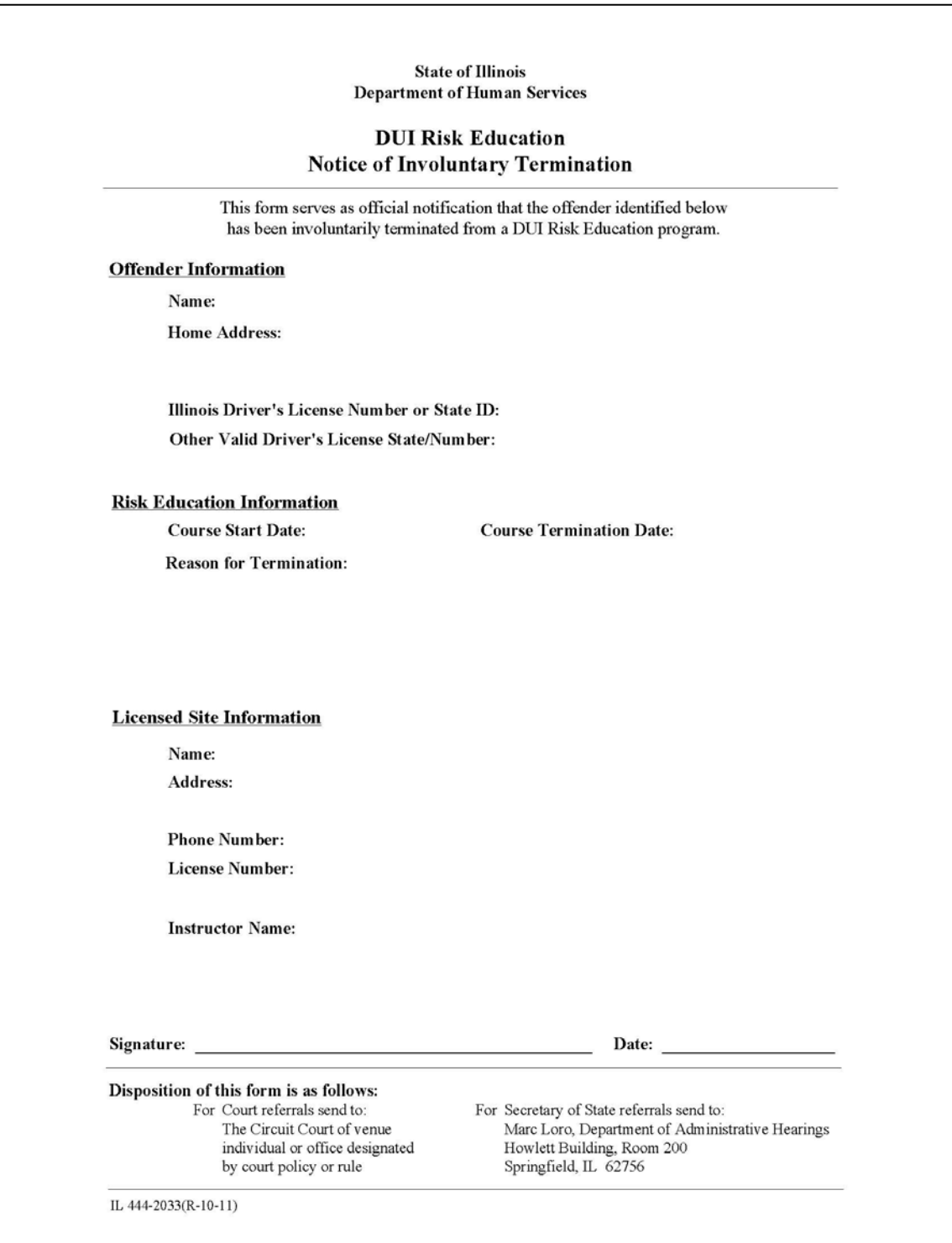

<span id="page-48-0"></span>Upon verification an offender meets the poverty guidelines issued by the U.S. Department of Health and Human Services, the DHS DUI Evaluation/Risk Education Qualification for DUI Services as an Indigent form (IL 444- 2034) shall be maintained in the offender's record.

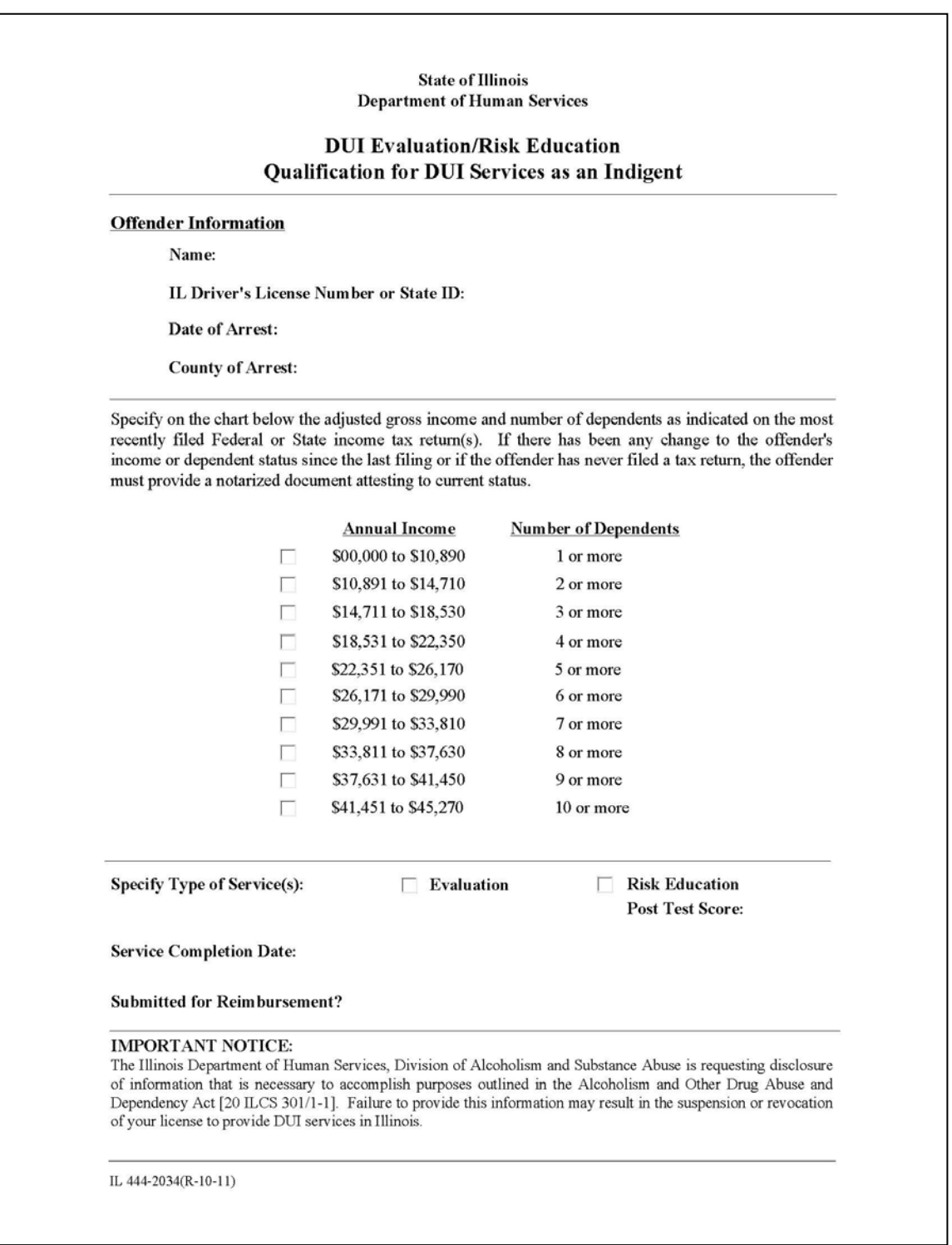